# Release – 1.14.1 (Minor Version)

**Release Date: 03-28-2023** 

In this article you will learn which

- **new features** are available,
- **improvements** for users have been implemented and
- which **bug fixes** have been implemented in **version 1.14.1** of the Workflow.

This article can also be downloaded as a PDF version. The release notes for the previously released versions can be downloaded from the **[Archive](https://en.help.durst-group.com/a/984171-archive)**.

**Before the update** 

- One day before the update to version 1.14.1 the routine "**Cleanup Log Tables**" should be executed. Otherwise the update may take an unusually long time.
- **PrintFactory** must be started when updating to version 1.14.1 if you are running a third-party printer from the Workflow.
- The installation setup of version 1.14.0.(752) or higher must be or will be installed before.

# 1. Overview

With **version 1.14.1**, users can access some innovations in the environment of **Variable Data**, **Verification,** and **Cutter Devices.** In addition, improvements have been made in **Data Preparation** and **Grid Charts**, as well as more **translations** in additional languages - *Romanian* and *Russian* have been done.

Please find below an overview of all changes. The detailed description follows in the **[New Features](#page-3-0)**, **[Improvements](#page-40-0)**, and **[Bug Fixes](#page-46-0)** sections.

#### **Installing an update for version higher than 1.14.0**

Workflow version 1.14.1, 1.14.2 and 1.15.0 and all future versions can only be installed if Workflow version 1.14.0.(752) - or higher - has been installed before. So a direct update from an earlier version e.g.: 1.11.x, 1.12.x as well as 1.13.x cannot be done without installing 1.14.0 (752) before! Reason for this were internal improvements in the migration logic, which were introduced in version 1.14.0.(752) - or higher. Before this and future updates, make sure that version 1.14.0.(752) has already been installed.

An update from Workflow version lower than 1.11.0, to version 1.14.1 and higher, must therefore be done first to version 1.11.0 and only then to 1.14.0.(752)!

#### **The following SDK versions are used in DW 1.14.1:**

- *Callas Software* **pdfToolbox** 14.0
- *Callas Software* **pdfChip** 2.5.081
- *Color Logic* **CrossXColor** 1.20.1.44435
- *Global Graphics* **HHR** 13.2.2

# 1.1. New features

 $\left( \cdot \right)$ 

The following **new features** are available in **version 1.14.1** of the Workflow:

**[VDP Editor:](#page-3-1)** Since version 1.12.0, the VDP Editor has been available in the Workflow for creating and managing Variable Data in the browser. In version 1.14.1, further innovations and improvements have been implemented:

- **[Variable Images](#page-4-0)** In this version, improvements have been implemented regarding support for all common file formats for variable images. From now on, all supported file formats are generated in real time and also displayed in the VDP Editor.
- **[Magnetic Guides](#page-4-1)** As of version 1.14.1, objects and guides magnetically stick to each other. This allows you to quickly align guides to existing objects as well as objects to guides.
- **[Polygon Tool](#page-4-2)** The Polygon Tool has two additional settings from this version *Number of Spikes* and *Star Inset*, which can be modified in the *Transform* panel.
- **[Close VDP Editor](#page-5-0)** In the course of this version, the *Close* function has been extended by a *Save* function

User Manual

**[Impose Editor:](#page-6-0)** In version 1.14.1, existing functions in the Impose Editor have been expanded and improved. In addition, the logic of mark placement has been significantly revised and restructured.

- **[Custom Tiling](#page-6-1)** The options for custom tiling have been revised and renamed in this version. In addition, minor improvements have been made to the tiling display.
- **[Placement of Markers](#page-7-0)** As part of version 1.14.1, the technology or logic for placing markers in the Impose Editor has been restructured. These changes affect lines, dielines, grommets, Fotoba lines and marks for cutters.

**[Verifications:](#page-7-1)** In version 1.14.0, the Verifications section has been created in the Workflow. Therein, the user can verify a Color Policy against the FOGRA and G7 standards. In addition, the print run or the print between printing systems can be verified in regard to stability and comparability. As of this version 1.14.1, further new features and improvements are available.

- **[List view](#page-8-0)** As of this version, the list of Verification Jobs can be sorted and filtered. Several different options are available for this purpose.
- **[Create Verifications](#page-9-0)** The *Verification Job* dialog has been revised and improved in this version. Changes were made in the *General* and *Layout* step.
- **[Check Compliance](#page-10-0)** Additional functions have been implemented in the *Check Compliance* dialog. As of this version, measurement fields that exceed the predefined maximum deviation are visually marked for example. In addition, new verification methods for checking the compliance are available for G7.

**[Cut Info](#page-13-0)**: Starting from this version, a new tab "Cut Info" is available for Production Jobs. In this tab, cutting data of the Production Job are stored or displayed. Each created cut file is listed with some additional information. There the cut file can also be downloaded locally. In addition, individual Cutter Devices can also send information back to the Workflow, which is then subsequently displayed in this tab.

**[New Cutter Device "All in One" by manufacturer "PlastGrommet"](#page-20-0)**: The Cutter Device and finishing device for grommets, the so called **All in One** device, of the company *PlastGrommet* was integrated into the Workflow as of this version. This Cutter Device requires special grommets and Crop Marks, which are already defined in a standard template.

**[Data Preparation:](#page-25-0)** In the course of development, further Fixups were added or improved. In addition, existing Fixups were extended in functionality or improved in terms of usability and the conversion of Fixups with dynamic fields was further advanced.

**[SDK Versions](#page-40-1)**: Updates from various OEM partners, among others, also provide further innovations and improvements. Version 1.14.1 includes the *Callas Software* **pdfChip**-Version 2.5.081.

# 1.2. Improvements

**[Tonal Value GridCharts:](#page-40-2)** In version 1.14.0, two additional Grid Chart types were developed, which can be generated and printed in the Workflow. In this version, further improvements have been made in this regard.

**[Check-in Templates - new Checks/Fixups:](#page-41-0)** In this version, the options in the Check-in profile have been further expanded. A new Fixup option and check option has been provided, which can be activated in a Check-in template.

**[Permissions:](#page-43-0)** In this version, some permissions for the Impose Editor and Workflow have been adjusted.

**[Small improvements:](#page-43-1)** More small improvements have been implemented.

#### **[Rest-API](#page-46-1)**:

# 1.3. Fixed Bugs

**[Workflow](#page-47-0)**: List of fixed bugs or minor improvements in the main application.

**[Impose Editor](#page-47-1)**: List of fixed bugs and minor improvements in the Impose Editor.

**VDP Editor**: List of fixed bugs or minor improvements in the VDP Editor.

# <span id="page-3-0"></span>2. New Features

In this section you will learn which new features have been implemented in the **VDP Editor,** the **Impose Editor** and the **Workflow.** In some cases, already existing functions have been extended.

# <span id="page-3-1"></span>2.1. VDP Editor

Since version 1.12.0 of the Workflow, the VDP Editor for creating and outputting variable data is available in the browser. In version 1.14.1, more new features and improvements were implemented. These functions were designed to make it easier to move from Adobe Illustrator to the browser version. Learn more about this in the following section.

## <span id="page-4-0"></span>2.1.1. Variable Images

For variable images, other file formats besides *.png* and *.jpg* are provided for display in the browser. Starting from this version, all supported file formats for variable images - PNG, JPEG, TIFF, SVG and PDF - are now displayed correctly. A warning that a dummy image is displayed instead of the original image is no longer necessary.

#### <span id="page-4-1"></span>2.1.2. Magnetical Guides

From this version on, it is possible to latch guides to the object and vice versa.

To do this, create a VDP object and a guide by clicking on the desired position in the ruler. Move the VDP object or the guide. When approached, the object or guide latches magnetically respectively to each other.

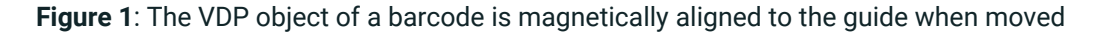

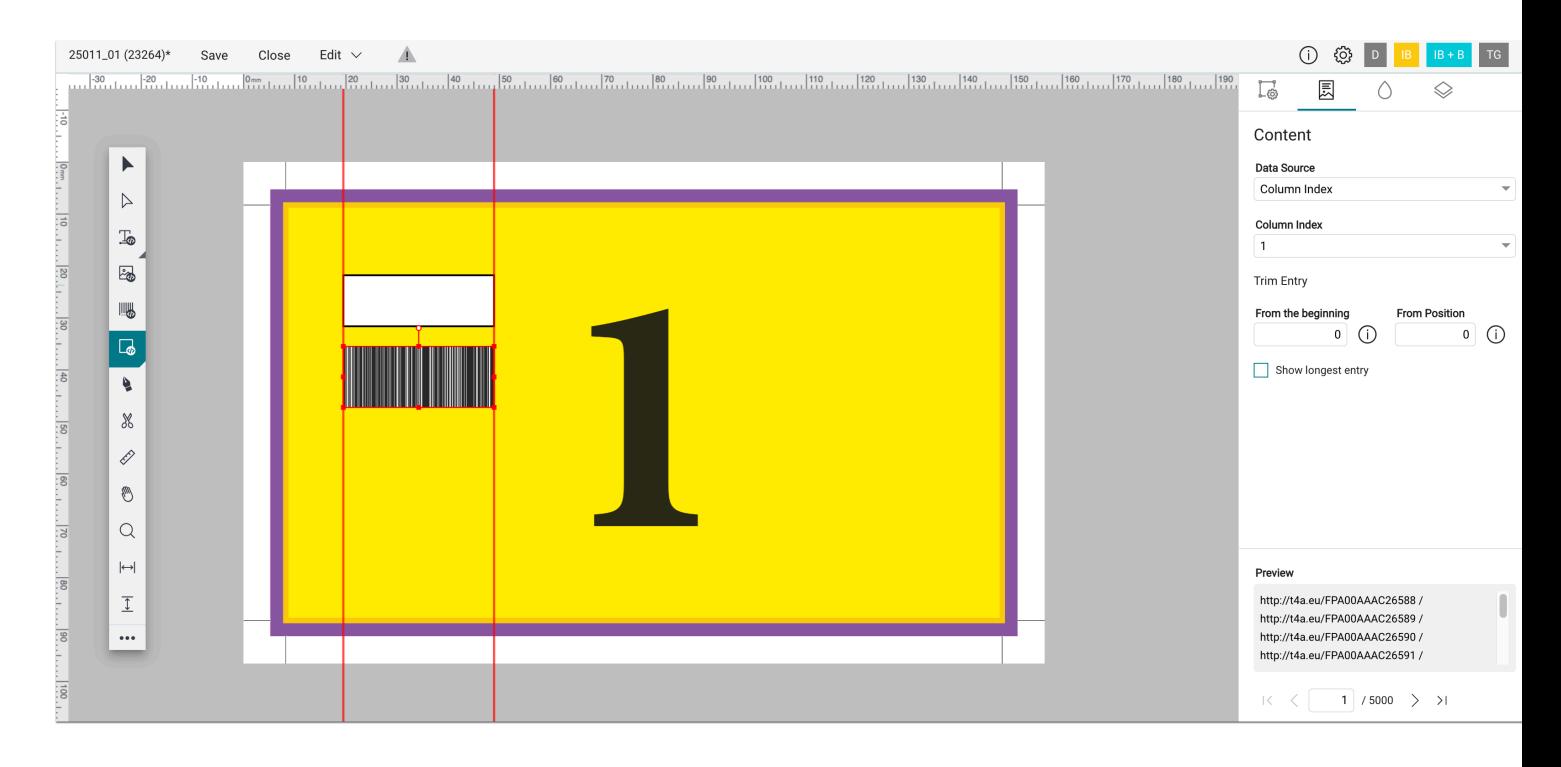

# <span id="page-4-2"></span>2.1.3. Polygon Tool

Up to now, the shape of the polygon could only be determined during drawing by pressing the *up, down, right* and *left arrows* on the keyboard. From this version onwards, the **Number of Spikes [2]** and the percentage value of the **Star Inset [2]** can be changed subsequently in the **Transform & General Settings** tab.

Via the **Reset Polygon Tool Settings to default [1]**, it is still possible to reset the **Polygon Tool** to default values for subsequent objects.

**Figure 2**: The *Transform & General Settings* tab with the new possibility to retrospectively change the *Number of Spikes* and the percentage value of the *Star Inset* 

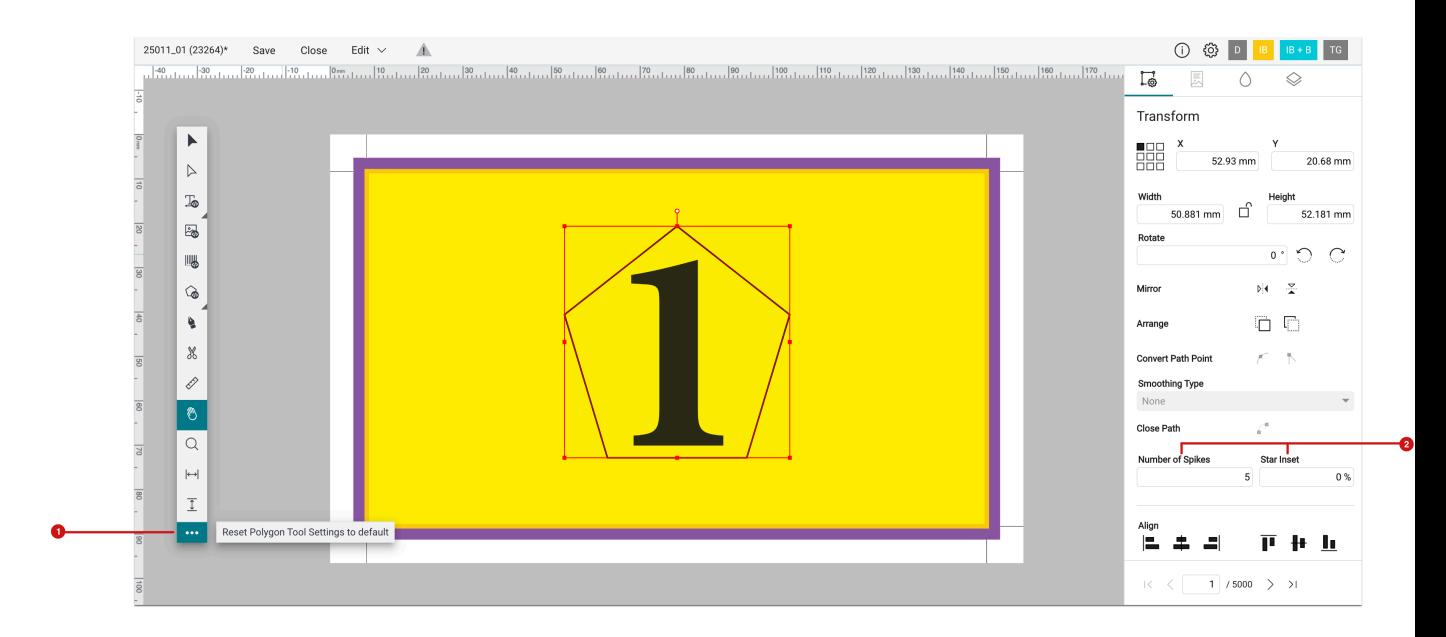

# <span id="page-5-0"></span>2.1.4. Saving objects when closing the VDP Editor

When closing the VDP Editor, it was only possible to confirm or cancel the close dialog until version 1.14.1, which meant that you had to cancel first to save the changes.

From version 1.14.1 it is now possible to save the changes by pressing **Save [3]** before closing.

**Figure 3**: The new *Close* dialog of the *VDP Editor* with the possibility to save changes before closing the dialog.

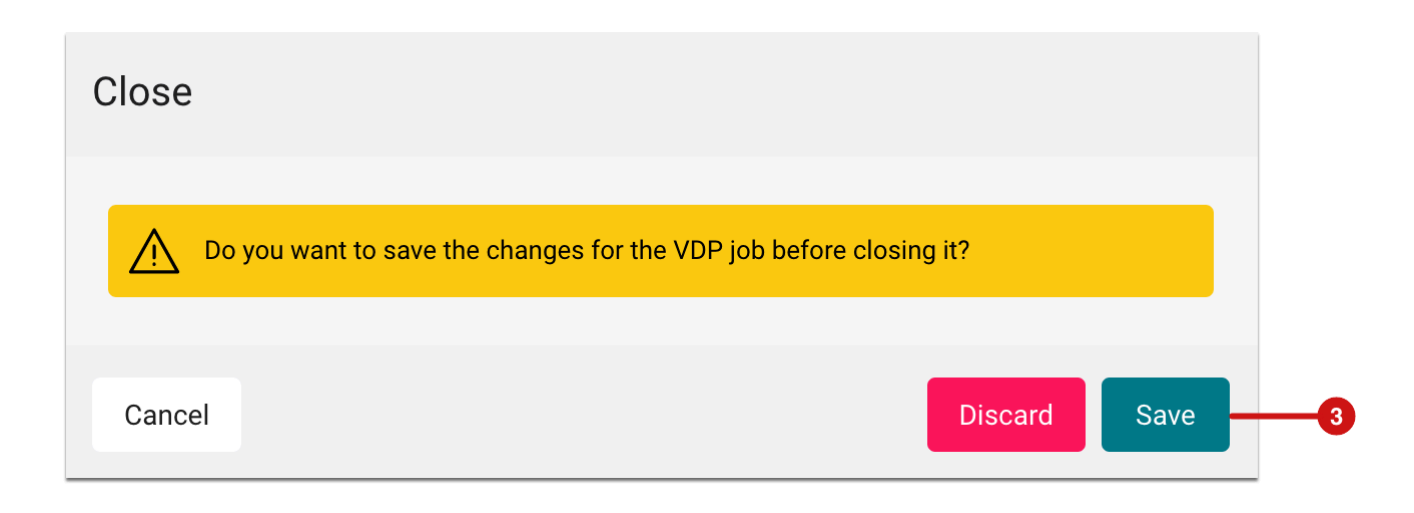

# <span id="page-6-0"></span>2.2. Impose Editor

In the Impose Editor small improvements were implemented for version 1.14.1.

# <span id="page-6-1"></span>2.2.1. Custom Tiling

For user-defined tiling, the following procedure is used from this version onwards when creating an additional tile:

- Tiles with activated **Auto** checkbox: The new tile is also created with activated Auto checkbox.
- Tiles without activated Auto checkbox: The new tile is created with the value "0".

Proceed as follows when adding tiles:

- 1. Navigate to **Automation > Impose Editor**
- 2. Navigate to the side menu and open the **Artboard Settings** tab **[4]**.
- 3. Select **Custom [5]** in **Mode** and **Relative (Tile Width) [6]** in Position.
- 4. Activate the **Auto** checkbox for tiles that are allowed to adjust.
- 5. Click the + button **[8]** to insert a new tile.
- 6. If the **Auto** option was **not** selected for this tile, a new tile will be created with the value "0" **[7]**.
- 7. If the **Auto** option was selected for this tile, a new tile will be created with an activated **Auto** checkbox **[9]** and adjusted column width.

**Figure 4**: The settings area *Tiling Options* for a custom Tiling

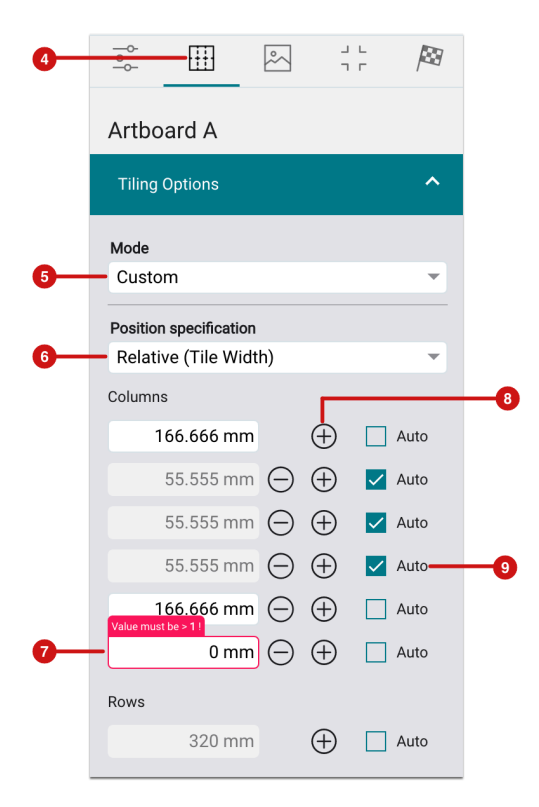

# <span id="page-7-0"></span>2.2.2. Marker Placement

The internal set of rules for the placement of Marks, Captions, Lines and Grommets has been consolidated. As of version 1.14.1, placement now always follows the same logic, which means that changes in this environment can be developed and adapted more quickly.

As a user, you will not currently notice anything of this in the user interface.

# <span id="page-7-1"></span>2.3. Verifications

With version 1.14.0, the new **Verification Jobs** section has been created in the **Color** menu item in the Workflow. Here, users can carry out *Fogra* and *G7* verifications as well as they are able to *Compare* measurements of print sheets in production or between printing systems.

This provides the Workflow with the option of verifying printing system and material combinations against international standards in order to obtain the corresponding certification from the official bodies. In addition, the quality assurance department can use this tool to check the stability of printing systems against the company's own standards. This allows appropriate technical steps to be taken in good time to bring the printing system back within the applicable tolerances.

#### **Only available for beta testers**

With version 1.14.0, the entire infrastructure for performing a verification was developed just as the first two Fogra verification methods **ISO 12647-8 (Validation Print 2021)** and **ISO 12647-7 (Contract Proof 2016)** were implemented.

- A complete Fogra verification including the PSD evaluation verification method is available as of version 1.14.1.
- G7 Grayscale as well as G7 Targeted verification is available from 1.14.2.
- The G7 full verification will finally be available in version 1.15.0.
- Comparison measurements to check the stability of printing systems as well as between printing systems will also be available with version 1.15.0

If you are interested in the beta program, please let us know. We can unlock all beta implementations for your license, so that you can perform your tests or check the usability of the function at an early stage. Please send a mail with this inquiry to *info@prepress-digital.com*.

#### <span id="page-8-0"></span>2.3.1. List View

For the list view during **Verifications**, two entries - *Printer Name* and *Substrate Name* **[10]** - have been added to the **Set Ordering** options in version 1.14.1.

**Figure 5**: The list of available *Ordering* options

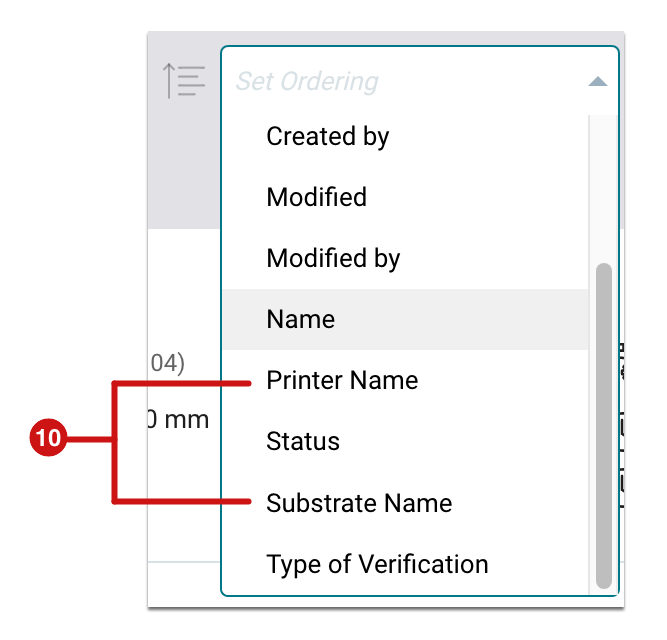

# <span id="page-9-0"></span>2.3.2. Creation of a Verification

In the Create Verification Job dialogue, the user guidance has been improved in the **General** and **Caption** settings area by retaining previously used values in **Type of Verification [11]** and **Color Bar [12]** when creating a new Verification Job in the General settings area. The same applies to the **Caption** setting area. In this, previously defined Captions **[13]** are stored.

This function is convenient for operators, as in most cases the *Type of Verification,* the *Color Bar* and the *Caption* should remain the same when creating a Verification.

**Figure 6**: The setting areas *General* and *Caption* of a *Verification Job* dialog with previously defined values

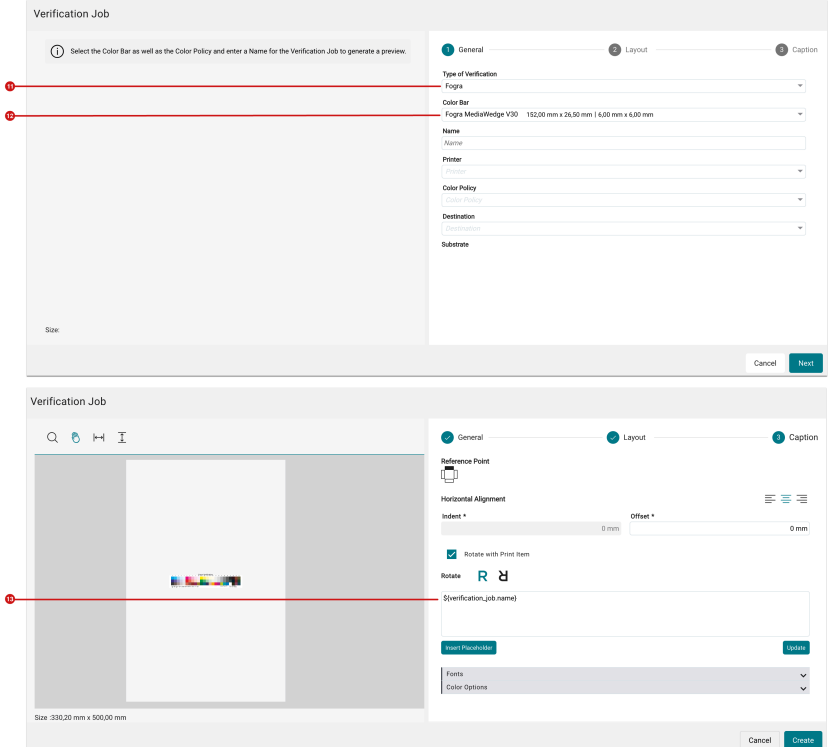

# <span id="page-10-0"></span>2.3.3. Check Compliance

With version 1.14.1, additional functions are available within the Verification step *Check Compliance*. On the one hand, new **Verification Methods** are available from this version and on the other hand, measurement fields that exceed the predefined maximum deviation are visually marked.

New Verification Method – Fogra PSD Evaluation

Classifications *A, B* and *C* **[14]** for **PSD Evaluation** are available as of this version.

**Figure 7**: The *Check Compliance* dialog with a passed *PSD Evaluation* 

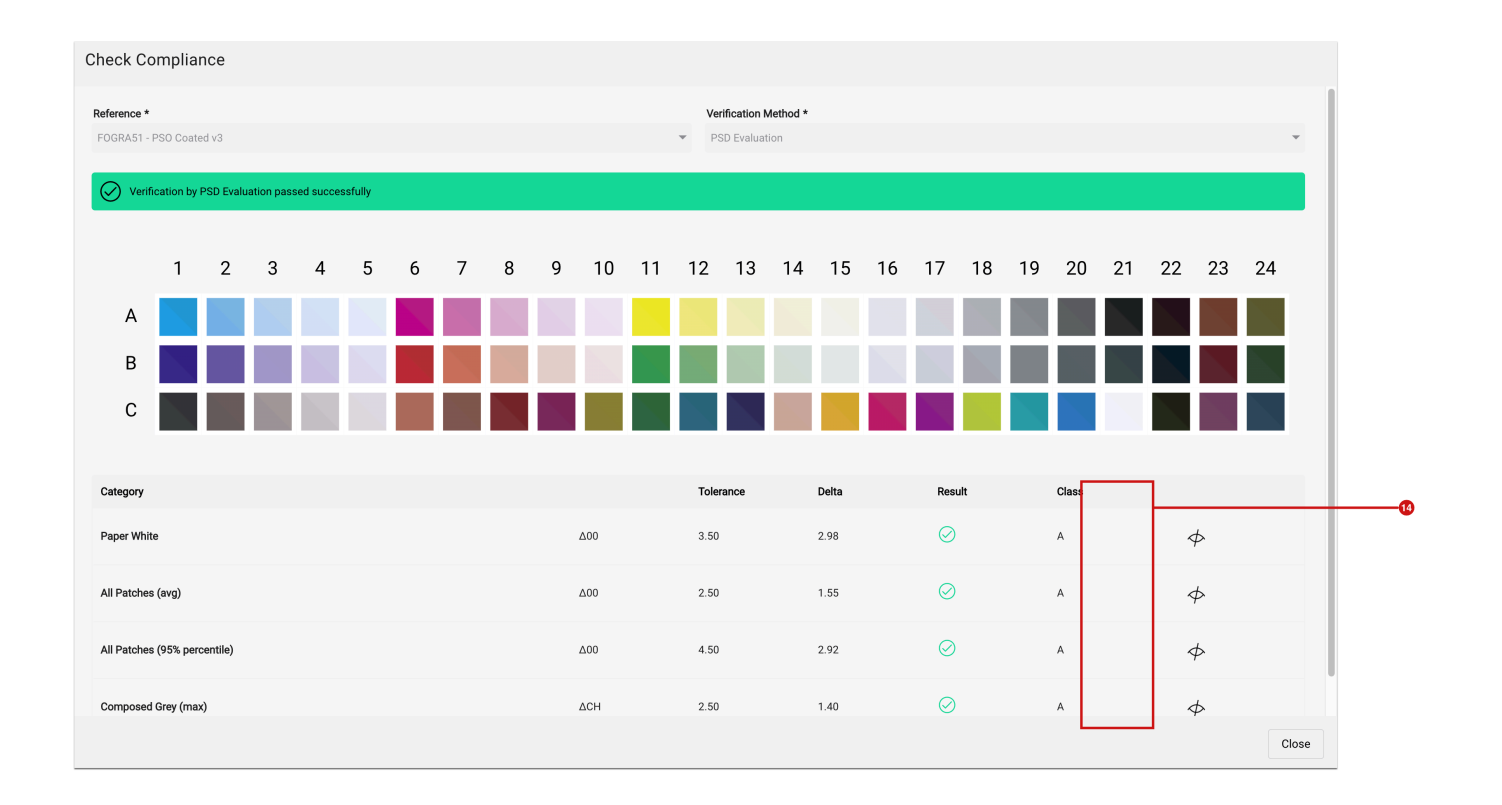

# New Verification Method – G7

In the **G7 Verification** environment, version 1.14.1 provides the verification methods **G7 Grayscale, Production Tolerance** as well as **G7 Targeted 2019, Production Tolerance**, which can be verified against the references provided by the G7 Alliance.

**Figure 8**: The *Check Compliance* dialog with a failed *G7 Grayscale, Production Tolerance* Verification

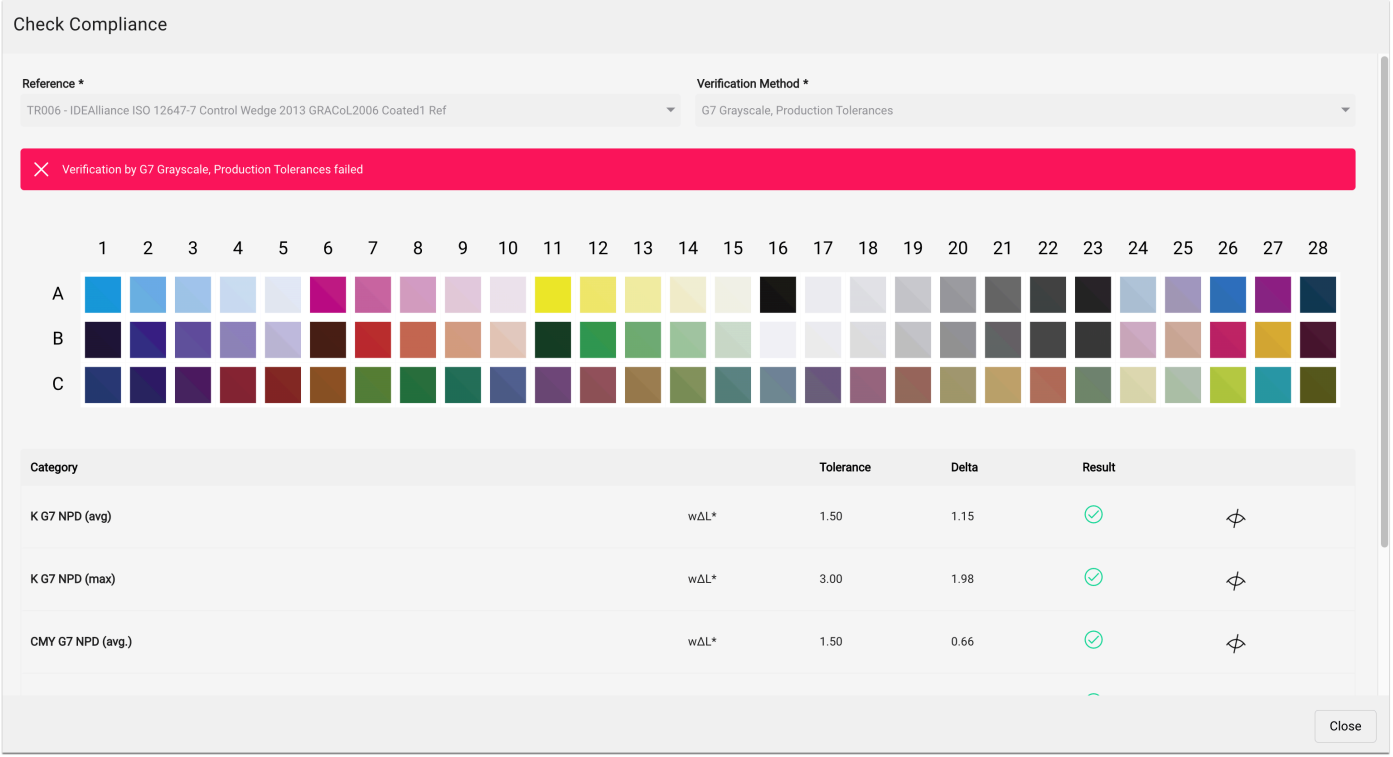

# Highlighting of faulty color patches

As of version 1.14.1, color patches that are out of tolerance are highlighted with a red frame and color patches that are within tolerance are highlighted with a green frame. This serves to better understand why a Verification failed. The frame can be displayed by clicking on **Show Data [15]**.

**Figure 9**: The *Check Compliance* dialog with the visualization of color patches that are located within or without the *Tolerance* 

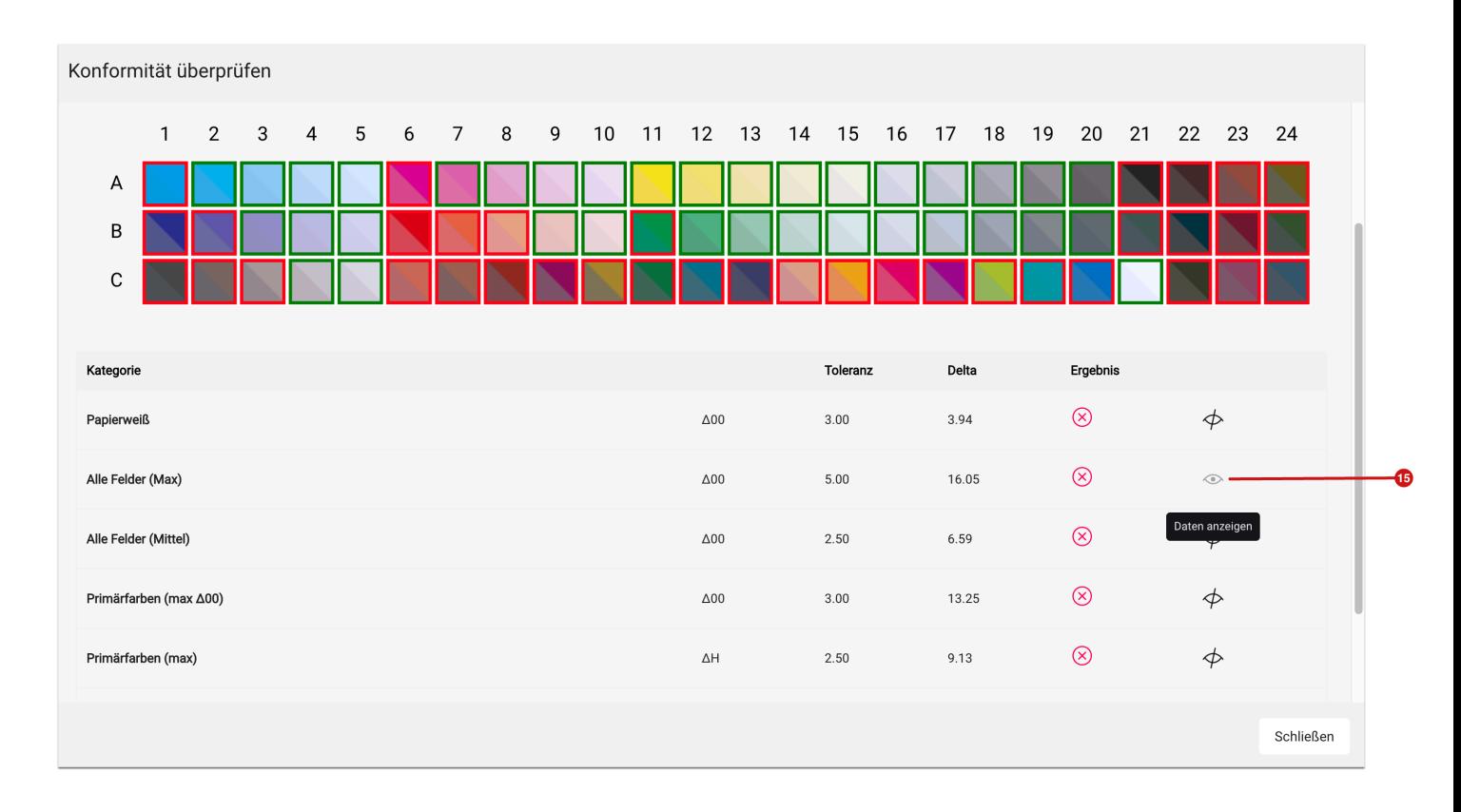

# <span id="page-13-0"></span>2.4. Cut Info

Ωì

Cut files from **Production Jobs** can be sent to set-up **Cutter Devices** since many versions. Whether the Cut File was created, where the Cut File is located and in which status the Cut File has, could not really be displayed satisfactorily in the Workflow until now.

With version 1.14.1, the tab **Cut Info** is offered for the first time within a **Production Job**. Therein, all information on cut data is displayed in an overview. Information on cut data is available in two ways:

- 1. Access to all cut data that has been generated for a Production Job.
- 2. Information on the status of the cutter and the cut file, if the used cutter software provides information on this.

# **Status Information - Bidirectional Communication**

With version 1.14.1 information about the status of a Cutter Device as well as a cut file is only available for **[Zund Cut Center](https://www.zund.com/de/software/zuend-cut-center)** and **[OptiScout](https://www.optiscout.com/main.dml?sprache=eng)**. In addition, bidirectional communication must be set up and purchased as a licence add-on in the Workflow. For more information on the add-on, please contact your sales partner.

## 2.4.1. Requirements

To display information on cut files in the Workflow as well as the status of the cut file and the Cutter Device, a few requirements must be met.

- 1. Access to all cut data: The **Cutter Device** must be correctly set up in the Workflow.
- 2. Status information about the Cutter Device or the cut file: The cut software must provide information about it and the communication between Workflow and the cutting software must be set up.

#### 2.4.2. Set up a Cutter Device

Learn how to set up a cutter correctly in the article "**[Set up a Cutter Device](https://en.help.durst-group.com/a/1228328-preparing-external-systems#setup-a-cutter-device)**".

#### Set up Zund Cut Center

If you want to activate bidirectional communication for a Zünd cutting device, you must activate this in the workflow when adding or editing the cutting device. Proceed as follows:

- 1. Switch to the **Administration > Cutter Devices** menu.
- 2. Select the *Zünd Cutter* from the list or create the Cutter beforehand.
- 3. In the dialog, activate the checkbox **Tab "Cut Info" [16]**.

## **Note on translation**

⊆i∴

The option **Tab "Cut Info"** has already been renamed and will be "**Allow bidirectional communication for Cutter Device**" in the next version 1.14.2

**Figure 10**: The *Add Cutter* dialogue with the *Zund CutCenter Device type* selected and the new option to activate bidirectional communication.

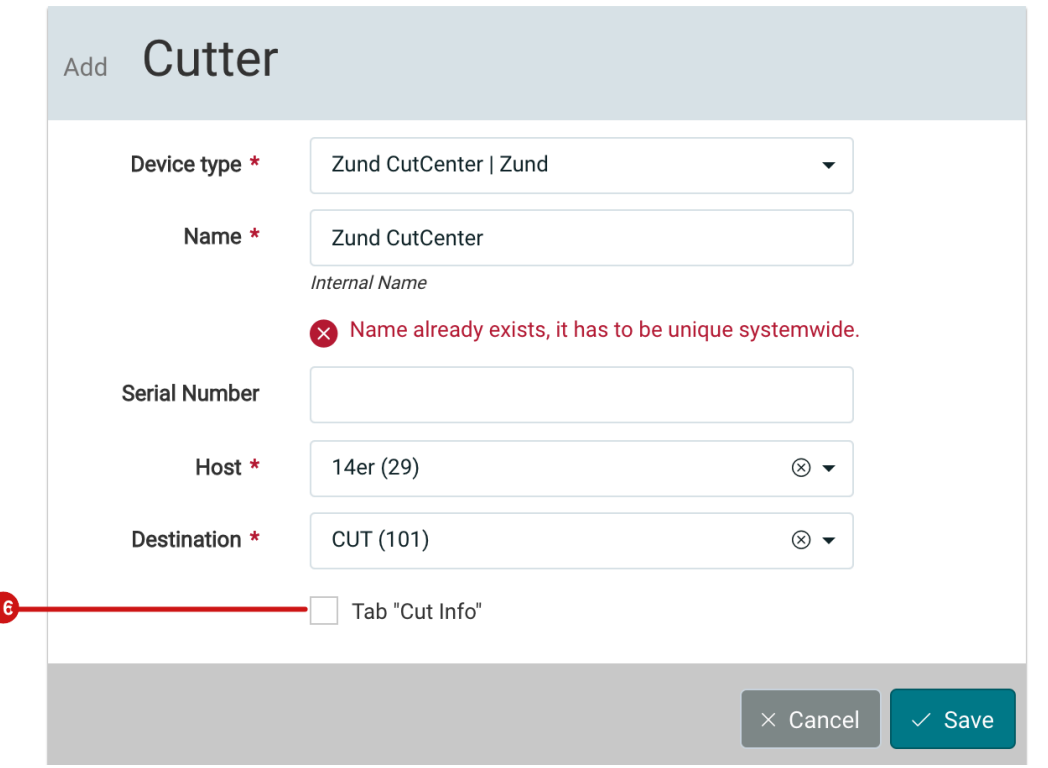

# Set up OptiScout

 $(i)$ 

If you want to activate bidirectional communication for cutting devices controlled via Optiscout, you must activate this in the workflow when adding or editing the cutting device. Proceed as follows. 1:

- 1. Go to the **Administration > Cutter Devices** menu.
- 2. Select the *Optiscout* Device type in the list or create the Cutter beforehand.
- 3. In the opened dialog, activate the option **Tab "Cut Info" [17]**.

The **Tab "Cut Info"** option has already been renamed and will be called **"Allow bi-directional communication for Cutter Device"** in version 1.14.2

**Figure 11**: The *Add Cutter* dialog with the *OptiScout Prepare* Cutter selected and the new option to activate bidirectional communication.

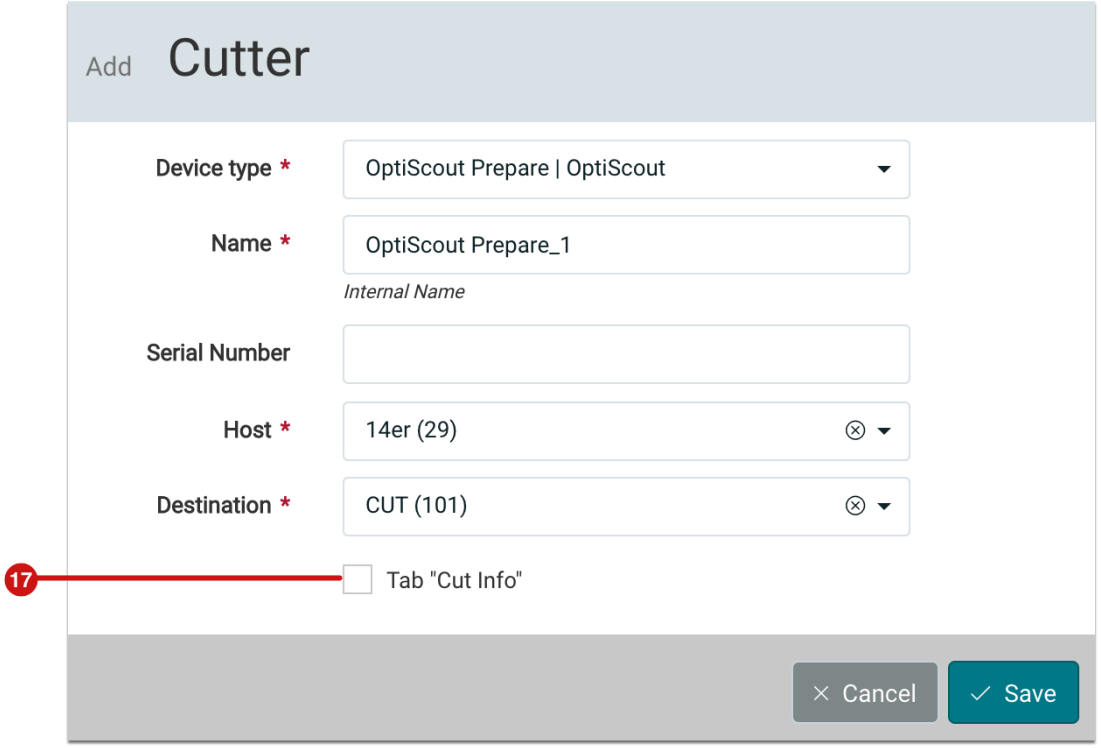

# 2.4.3. Tab "Cut Info"

With version 1.14.1, the **Cut Info** tab is available in a Production Job for the first time. The following areas are displayed in it:

- **Filter and Search bar [18]**: If you want to learn more about the structure of the filter and search bar, navigate to the article **[Filters and Lists](https://en.help.durst-group.com/a/1237913-filters-and-lists)**.
- **Refresh Display [19]**: Click this button to poll or update the Cut Info for Zünd cutters.
- **List of available cut files [20]**: If a Cutter Device is used, one or more cut files (usually one cut file per page) are created for each Production Job and saved with the Production Job. In addition, further information is displayed for each cut file.

**Figure 12**: The *Cut Info* tab of a Production Job with displayed Cut Info

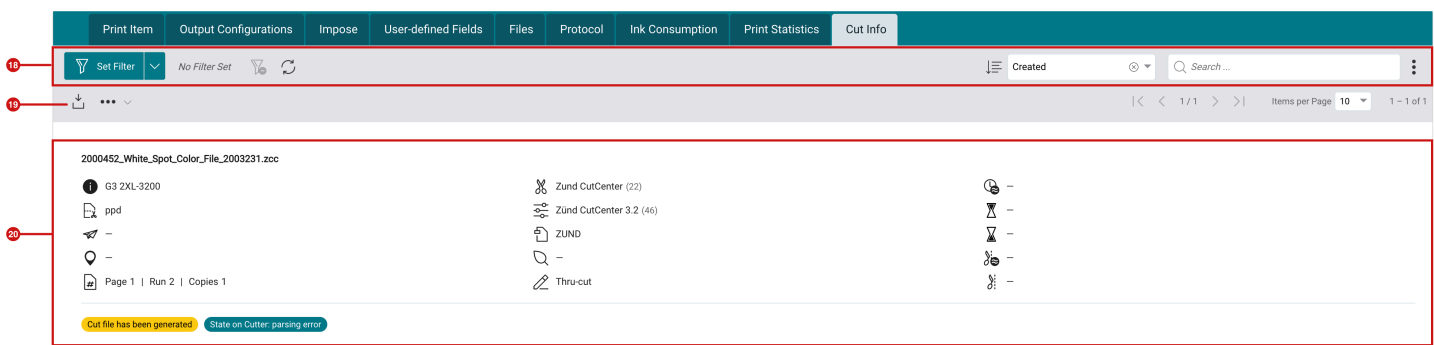

List of available cut files

In the **Cut Info** tab, a list entry is created for each cut file that was created for the Production Job. For each list entry, detailed information about the cut file as well as further information about the Cutter Device and the status of the cut file at the Cutter Device is displayed.

#### **Information regarding the cut file**

**Figure 13**: The *Cut Info* tab of a Production Job with the display of the information regarding the cut file

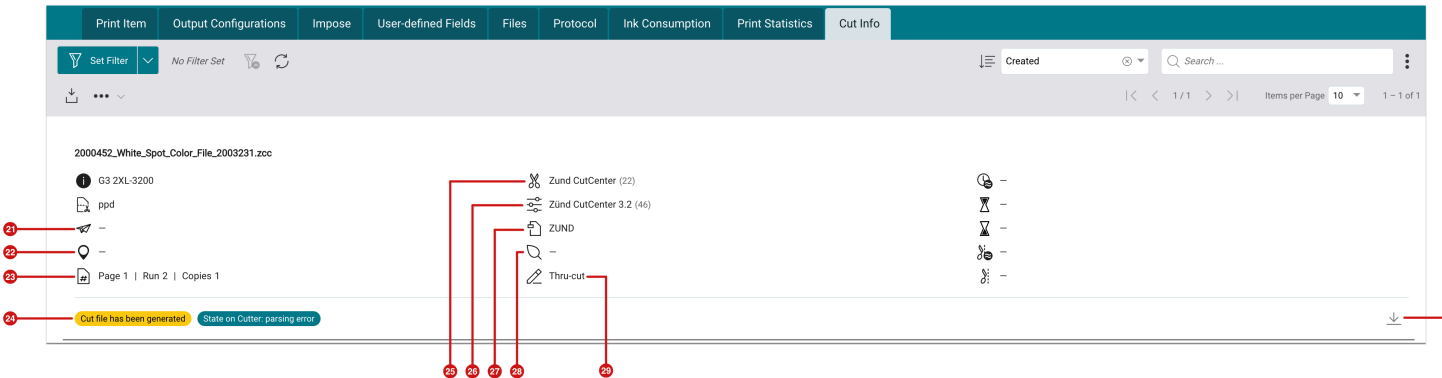

The following information refers to information about the Cut File.

- **Cut File transferred on [21]** shows when the Cut File was transferred from which Workflow user to the Cutter Device.
- **Destination [22]** shows where the Cut File was transferred to. Ideally, this is the Hotfolder that is monitored by the cut software.
- **Page / Runs / Copies [23]** This information indicates to which page of the Production Job the Cut File belongs, in which version the Cut File is available and how often the Cut File has to be cut.
- **Cutter Device [25]** shows for which Cutter Device the Cut File was created.
- **Parameter Set [26]**  shows with which Parameter Set the Cut File was created in the Workflow.
- **File Type of the Cut File [27]**  shows in which file type the Cut File was created.
- **Cutter Material [28]** This information shows which Cutter Material was imported and used for the Production Job. This is needed, among other things, to estimate the time and length of the cut from the cutter software.
- **Pen Type [29]** indicates which Cutter has been assigned in the Workflow in the Cut File.
- **Status [24]** This information represents the status used by the Workflow. The following statuses are set and displayed by the Workflow when bidirectional communication with the cutter is not available:
	- Cut file generation in preparation
	- Cut file has been generated
	- Available on Cutter

Optionally, you could also display the following information in the list display options:

- **Rotate cut data**  shows the activated rotation for the Cut File.
- **Mirror cut data** shows the activated mirroring for the Cut File.

In case you want to load the cut file locally, you can do so at any time by pressing the **Download** button **[30]** at the bottom right edge.

# **Information about the Cutter Device and the Cut File on the Cutter**

**Figure 14**: The *Cut Info* tab of a Production Job with the display of information about the Cutter as well as the Status of the Cut File at the cutter.

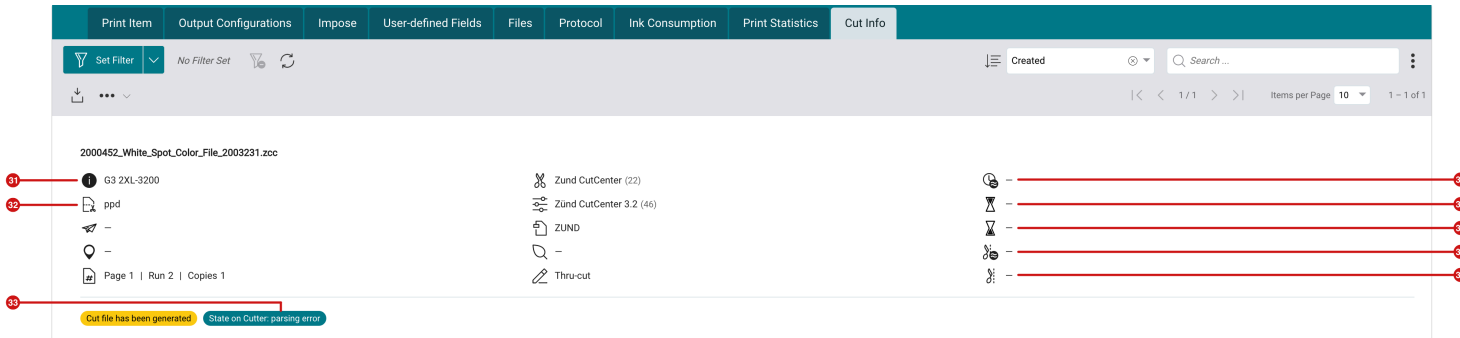

The following information is displayed per cutting file - only with active bidirectional communication - and is provided by the cutter software:

- **Cutter Device Type [31]** this information is provided by the Cutter software and indicates the type of Cutter.
- **Name of the Cutter [32]** this information is provided by the Cutter software and defines the user-defined name of the Cutter in the Cutter software.
- **Cutting Time Estimation [34]** this information is provided by the Cutter software and shows the estimation of the cutting time. This estimation can only be displayed if the estimation option is also available in the Zündsoftware.
- **Start [35]** indicates the start time of the cut operation on the Cutter.
- **End [36]** indicates the end time of the cut operation on the Cutter.
- **Cut Length Estimation [37]** this information is provided by the Cutter software and shows the estimation of the cut length. This estimation can only be displayed when the estimation is available in the *Zünd* software.
- **Cutter Status [33]** this information represents the status of a Cut File in the *Zünd* software, i.e. the status that is available on the Cutter itself. Currently, this information is only delivered by Zünd Cutter Devices.

Optionally, you could also display the following information in the list display options:

- **Cut length effective** indicates the actual cut length of the cut operation.
- **Cut time** indicates the actual cut time required.
- **Operator at Cutter** This information shows the *Optiscout* user who cut the Cut File.

#### **Filter/Sort and Search List and Download Cut Files**

All the parameters described above can subsequently also be used for filtering and sorting. The list can be filtered using the *Set Filter* button.

- In **Display Options > Search Options,** the display of the information described above can be restricted or extended as desired.
- In **Display Options > Detail View**, the information can be assigned to the three existing *display blocks* as desired. This is described in more detail in the article **[Filters and Lists](https://en.help.durst-group.com/a/1237913-filters-and-lists)**.
- **Downloading** the Cut File **[30]** is possible for all cutters, regardless of the type of Cutter.

#### **Separation of information on the Cut File and the Status of the Cut File at the Cutter Device**

In version 1.15.0, the information provided by the Cutter Device via bidirectional communication is displayed in a separate list area for each Cut File. This makes it clearer to the user which data is provided by the Workflow and which data is provided by the Cutter Device.

#### **Poll Cut Info**

 $(i)$ 

 $\mathcal{L}$ 

The *Poll Cut Info* button **[19]** (see Figure 12) is used only for Zünd Cutters to retrieve the latest information of the Cutter or Cut Files. The API provided by Zünd will be integrated at a later time.

# <span id="page-20-0"></span>2.5. Support of the "All in One" Cutter Device by "PlastGrommet"

With version 1.14.1 it is possible to access the **"All in One"** Cutter from **"PlastGrommet"**.

PLASTGrommet produces an automated solution for finishing banners and performs various inline processes such as welding, grommets and cutting. To support these processes, resources have been provided in the Workflow that allow the grommets to be placed in the defined position in terms of color, offset, width and height, allowing the cutter's camera system to automatically recognise these marks.

#### 2.5.1. Usage of All in One in the Workflow

To use the **PlastGrommet All in One** Cutter, some precautions must be taken. Proceed as follows:

Step 1: Set up Cutter Device in the Workflow

- 1. Switch to the menu **Administration > Cutter**.
- 2. Open the *Add Cutter* dialog by clicking on **+ New**.

**Figure 15**: The *Add Cutter* dialog with filled out values for the setup of the *PlastGrommet* Cutter

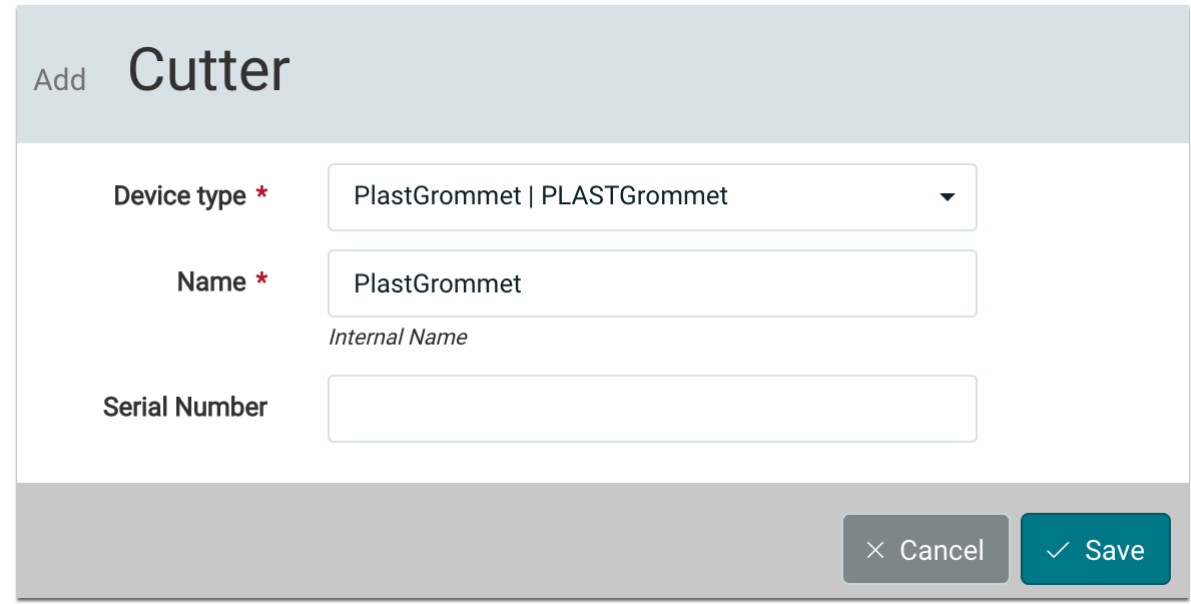

- 3. Select the following parameters in the opened dialog:
	- **Device type** select *PlastGrommet* in it.
- **Name** enter a unique name for the Cutter Device. If there are two units of the same type, create the unit with different names in each case.
- **Serial number**  optionally enter the serial number of the Cutter, which makes sense if two Cutters from the same manufacturer are used.
- 4. Finally, create the *PlastGrommet* by clicking **Save**.

Step 2: Check Parameter Set of the Cutter Device

After creating the Cutter Device, you are provided with a standard **All in One** Parameter Set in the **Parameter Set**  settings area, which is also set as the default.

Additional parameters can be made in the **Impose Editor** and then saved as a **Parameter Set**. If necessary, also user-defined configurations can be created and used. For more on this topic, see the sections **[Using a Cutter in a](https://en.help.durst-group.com/a/1156365-release-1-7-6#using-a-cutter-in-a-production-job)  [Production Job](https://en.help.durst-group.com/a/1156365-release-1-7-6#using-a-cutter-in-a-production-job)** and **[Cutter Device Configurations settings and saving](https://en.help.durst-group.com/a/1156365-release-1-7-6#cutter-device-configuration-settings-and-saving)**.

**Figure 16**: The setting areas of the menu item *Administration > Cutter Devices* with the Parameter Set *All in One* of the *PlastGrommet s*eries

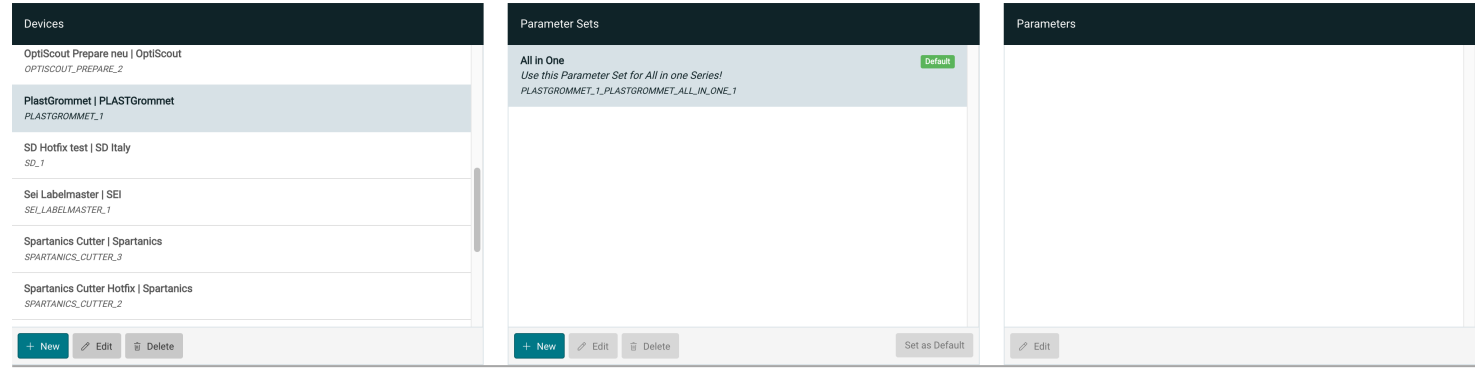

#### Step 3: Use PlastGrommet for Production Jobs

Read about how *Cutters* can be used for *Production Jobs* in Release Notes for 1.7.6 - **[Using a Cutter in a Production](https://en.help.durst-group.com/a/1156365-release-1-7-6#using-a-cutter-in-a-production-job)  [Job.](https://en.help.durst-group.com/a/1156365-release-1-7-6#using-a-cutter-in-a-production-job)** 

# Step 4: Check or configure available Parameters

If you do not like the settings of the standard configuration, it is possible to create and save user-defined configurations in the **Impose Editor**. How to do this is described in the section **[Cutter Device Configurations](https://en.help.durst-group.com/a/1156365-release-1-7-6#cutter-device-configuration-settings-and-saving) [settings and saving](https://en.help.durst-group.com/a/1156365-release-1-7-6#cutter-device-configuration-settings-and-saving)**. Details can be found in this section.

For the *PlastGrommet* "All in One" cutter, only cut marks that are already used for *Fotoba* Cutters and three different grommet types are used. All these used elements can be configured in the **Impose Editor**. Read more about this in the next two sections.

# 2.5.2. Options of the Cutter Device

In order for the installed camera systems of the **All in One** cutter to recognise the markings, three different markings must be made. These are:

- **Cutter Marks** indicates the cut to be made between each banner.
- **Grommets** indicates the position where the eyelets are to be placed by the cutter or remover. Two shapes are offered:
	- **Intermediate Grommets** indicates the position of the grommets along the roll and across the roll. The grommets along the roll are placed automatically by the machine in the first step. The grommets across the roll are applied in a second step by an additional machine.
	- **Corner Grommets**  these grommets are not applied in the first step. These differently colored markings serve as an indicator of where to start attaching the grommets askew to the roll in the second step.

#### Cut Marks

The settings of the existing Fotoba configurations were used for marking the cutting lines for the **All in One** Cutter. These were described in **[Release Notes 1.7.7](https://en.help.durst-group.com/a/1256904-release-1-7-7-major-release#fotoba-cutting-devices)** and expanded in **[Release 1.13.1](https://en.help.durst-group.com/a/1610908-release-1-13-1-minor-version#schritt-2-uberprufen-der-konfiguration-des-fotoba)**.

Proceed as follows if you want to change the Fotoba line setting.

- 1. Open the **Impose Editor** and select the **Finishing** tab **[39]** in it.
- 2. Select *PlastGrommet* in **Cutter Devices [40]** and *All in One* below it.
- 3. Open the setting area **Fotoba [41]**.
- 4. Select between a double or single horizontal line **[42]**. Separate line settings are available for the two options.
- 5. To change the line settings, click the *cogwheel* icon **[43]**, which opens the respective settings dialogue.
- 6. Define the desired spacing and thickness of the Fotoba lines for the single and double lines.

**Figure 17**: The *Fotoba* setting area from the *Impose Editor* for the *PlastGrommet* cutter

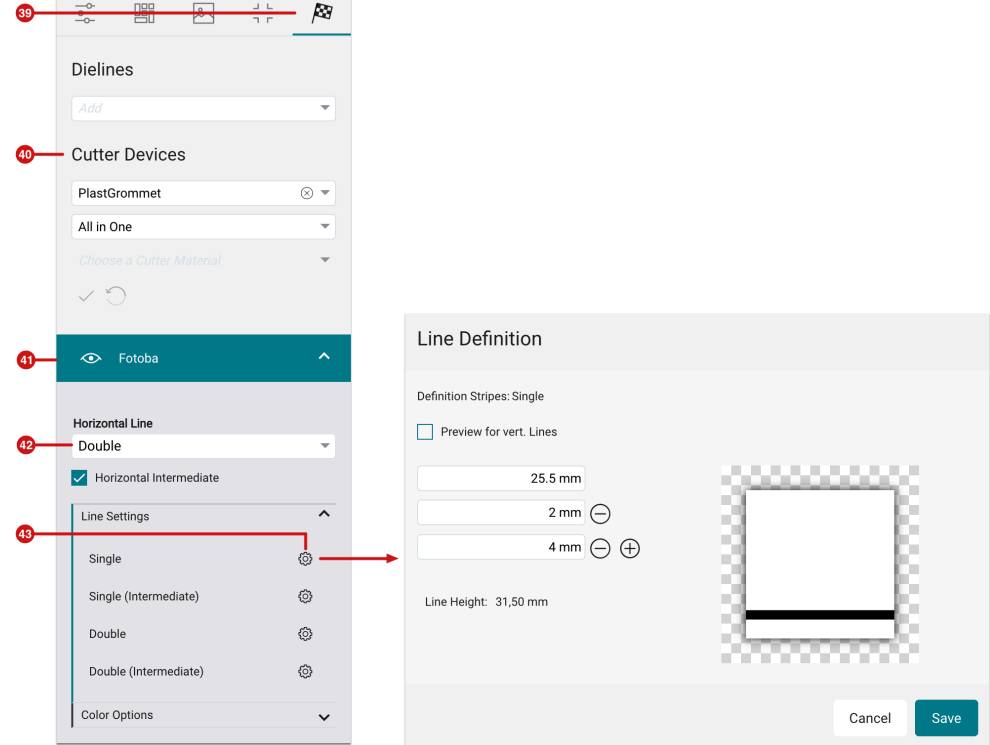

#### Intermediate Grommets

In addition to the typical Fotoba marks, the *PlastGrommet* **All in One** cutter also uses two different types of grommets - **Intermediate Grommets** and **Corner Grommets** - which are activated by default. Grommets can use a different **type [45]** for each side in the settings. Read the section on **[Grommets](https://en.help.durst-group.com/a/1248154-marks-captions-lines-and-grommets)** for **Marks, Captions, Lines and Grommets** to learn more about the setting options.

For the Intermediate Grommets, different **Shapes [44]** can be defined and position or colour settings can be made.

**Figure 18**: The setting area for *Intermediate Grommets* in the *Impose Editor* for the Cutter Device *PlastGrommet* 

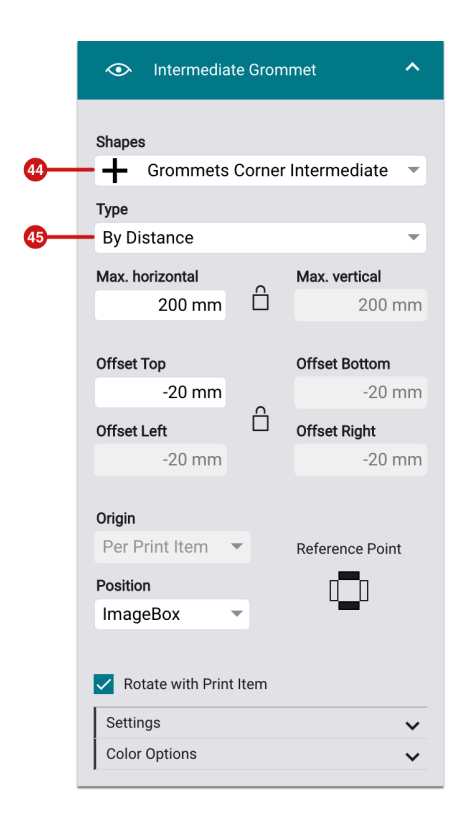

#### Corner Grommets

In addition to the typical Fotoba marks and Intermediate Grommets, the *PlastGrommet* **All in One** Cutter Device also uses special grommets at the corners, which are activated by default. This means that different shapes can be used on the edges and the corners. Read the section on **[Grommets](https://en.help.durst-group.com/a/1248154-marks-captions-lines-and-grommets)** for **Marks, Captions, Lines and Grommets** to learn more about the setting options.

For the Corner Grommets, different **Shapes [46]** can be defined and position or color settings can be made.

**Figure 19**: The setting area for *Corner Grommets* in the *Impose Editor* for the Cutter Device *PlastGrommet* 

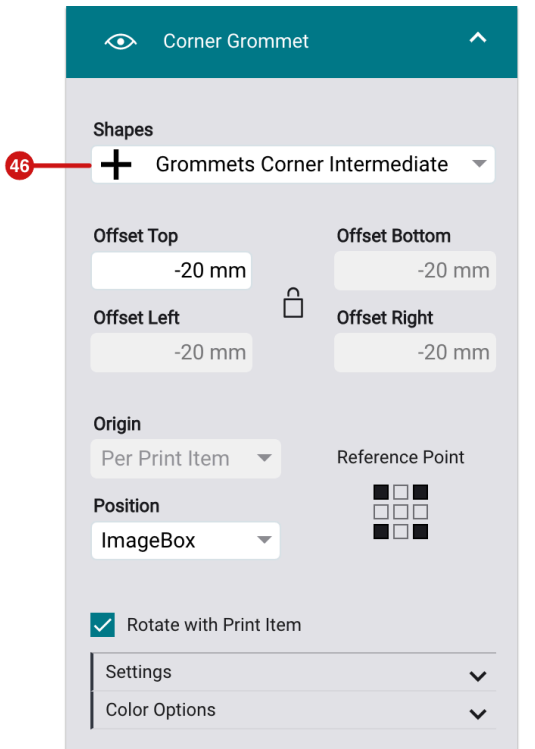

# <span id="page-25-0"></span>2.6. Data Preparation

With version 1.14.1, the conversion of the Fixups to variable input options - these are marked with the **V2** tag - was further advanced in the **Data Preparation** environment on the one hand, and existing Fxups were improved and new Fixups were added.

# 2.6.1. General and conversion to "V2"

The changeover of Fixups to Fixups with variable input fields, which started with version 1.13.1, was continued in version 1.14.1. The list of affected Fixups is very long. All Fixups are listed below with the corresponding note on the new features.

#### Remove Output Intent

Remove all Output Intent(s) that are present in the PDF document. Removing an Output Intent might be a necessary step for repurposing a PDF/X or PDF/A file. Sometimes it is also desirable to remove Output Intents if the file size must be reduced.

#### **New Features**

• Conversion of the XML file to v2. No functional or layout changes.

**Figure 20**: The new dialog of the Fixup *Remove Output Intent* 

# **Remove Output Intent**

Remove all Output Intent(s) that are present in the PDF document. Removing an Output Intent might be a necessary step for repurposing a PDF/X or PDF/A file. Sometimes it is also desirable to remove Output Intents if the file size must be reduced.

Cancel

Apply to Selection

# Remove BX and EX Entries

Removes BX...EX entries in page descriptions. BX...EX is sometimes used to bracket new page operators in order to establish a certain degree of backward compatibility with old PDF viewers. A PDF viewer may ignore page operators bracketed with BX...EX if it cannot support it.

#### **New Features**

• Conversion of the XML file to v2. No functional or layout changes.

**Figure 21**: The new dialog of the Fixup *Remove BX and EX Entries* 

# Remove BX and EX Entries.

Removes BX...EX entries in page descriptions. BX...EX is sometimes used to bracket new page operators in order to establish a certain degree of backward compatibility with old PDF viewers. A PDF viewer may ignore page operators bracketed with BX...EX if it cannot support it.

Cancel

**Apply to Selection** 

## Extract Colors from DeviceN

Converts objects created as DeviceN to the corresponding Separation Color Space by removing the DeviceN components and recreating the components in the Separation Color Space. Use this Fixup to extract DieLines in the PDF file from DeviceN constructs to make them editable.

#### **New Features**

- Conversion of the XML file to v2.
- Layout technical conversion to apply individual options to the Fixup
- Add the possibility to save Templates

#### **Figure 22**: The new dialog of the Fixup *Extract Colors from DeviceN*

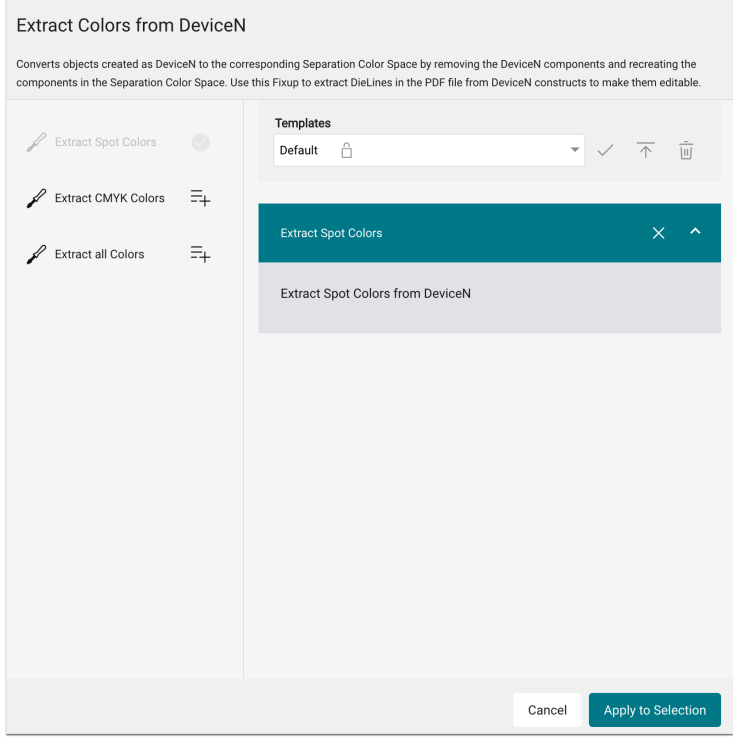

#### Add Background

Adds a non-printing white background to the selected Page Geometry Box. Attention: White as a Spot Color will not be added! This only adds a white background which is visible when viewed in Adobe Acrobat for example.

#### **New Features**

- Conversion of the XML file to v2.
- Conversion to dynamic input field for options

#### **Figure 23**: The new dialog of the Fixup *Add Background*

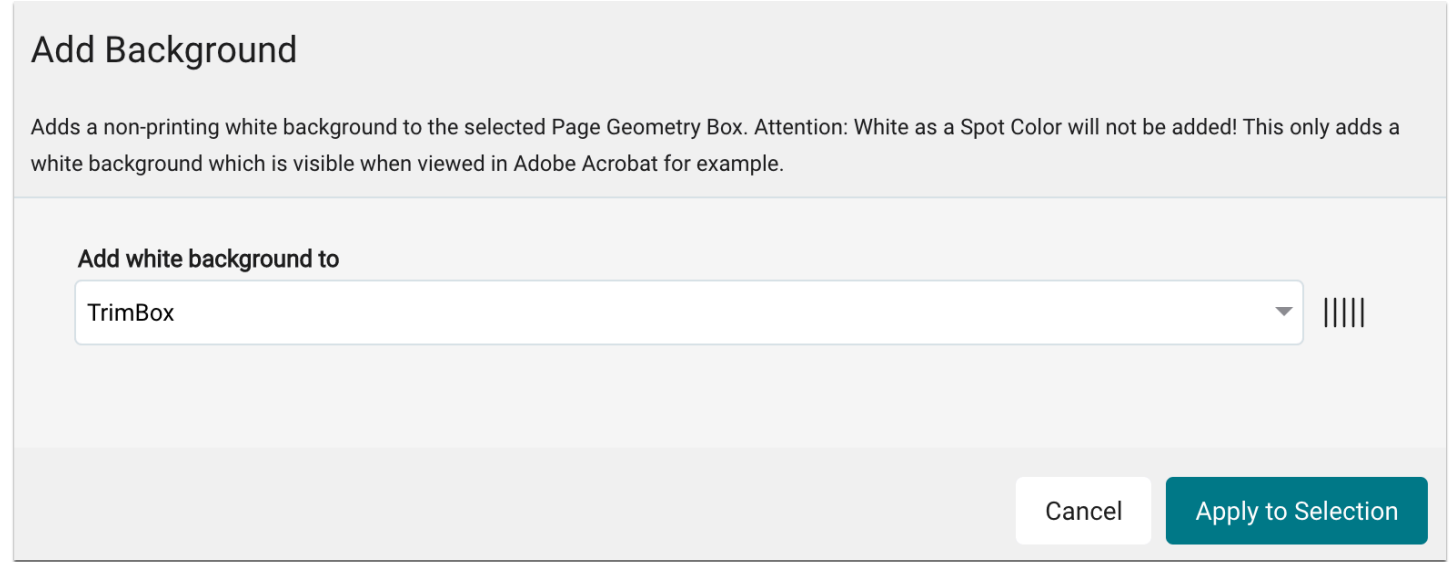

#### Set MediaBox to Origin

Sets the MediaBox to the origin 0/0. The visual appearance of the PDF will not change.

#### **New Features**

• Conversion of the XML file to v2. No functional or layout changes.

**Figure 24**: The new dialog of the Fixup *Set MediaBox to Origin* 

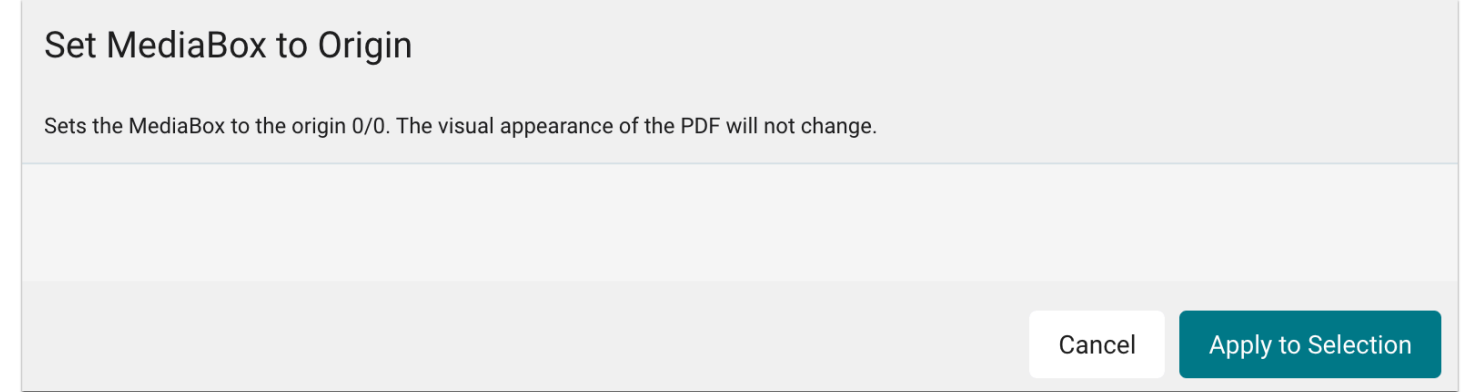

#### Convert RGB vector objects to CMYK working space

Convert RGB vector objects from RGB to CMYK using a Devicelink Profile for best office conversion. Note that Red (255/0/0) is converted to CMYK (0/100/100/0), Green (0/255/0) to CMYK (100/0/100/0), and Blue (0/0/255) to

CMYK (100/100/0/0). Black (0/0/0) and White (255/255/255) are converted to CMYK (0/0/0/100) and (0/0/0/0). Same RGB values e.g.: 128/128/128 is converted to pure black in CMYK (0/0/0/0/50).

#### **New Features**

• Conversion of the XML file to v2. No functional or layout changes.

**Figure 25** The new dialog of the Fixup *Convert RGB vector objects to CMYK working space* 

# Convert RGB vector objects to CMYK working space

Convert RGB vector objects from RGB to CMYK using a Devicelink Profile for best office conversion. Note that Red (255/0/0) is converted to CMYK (0/100/100/0), Green (0/255/0) to CMYK (100/0/100/0), and Blue (0/0/255) to CMYK (100/100/0/0). Black (0/0/0) and White (255/255/255) are converted to CMYK (0/0/0/100) and (0/0/0/0). Same RGB values e.g.: 128/128/128 is converted to pure black in CMYK  $(0/0/0/0/50).$ 

Cancel

Apply to Selection

#### Convert Spot Colors to CMYK

Converts all Spot Colors to CMYK using alternate color values.

#### **New Features**

• Conversion of the XML file to v2. No functional or layout changes.

**Figure 26**: The new dialog of the Fixup *Convert Spot Colors to CMYK* 

# **Convert Spot Colors to CMYK**

Converts all Spot Colors to CMYK using alternate color values.

Cancel

Apply to Selection

#### Set Page Geometry Boxes

Changes the width and the height of the Media- and TrimBox based on the selected starting point. You can move the TrimBox by entering the horizontal and vertical offset. The BleedBox can be set by entering the bleed based on the TrimBox.

#### **New Features**

- Conversion of the XML file to v2. No functional or layout changes.
- Changeover to dynamic input field for all options

**Figure 27**: The new dialog of the Fixup *Set Page Geometry Boxes* 

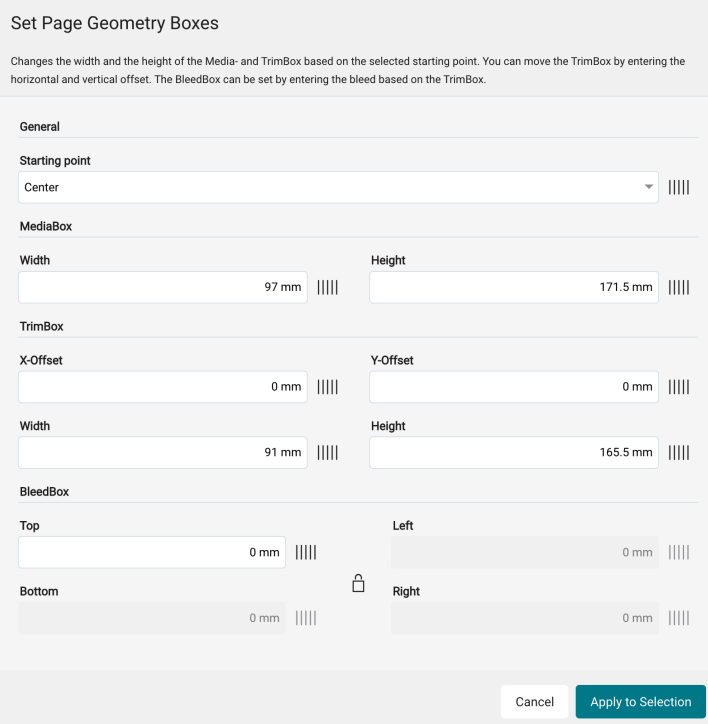

# Knockout overprinted RGB-Vector/Text

This fixup will set the overprint state for RGB vector and/or text objects to knockout, if the RGB-Objects are set to overprint (OPM 0 or OPM 1).

## **New Features**

• Conversion of the XML file to v2. No functional or layout changes.

**Figure 28** The new dialog of the Fixup *Knockout overprinted RGB-Vector/Text* 

# Knockout overprinted RGB-Vector/Text

This fixup will set the overprint state for RGB vector and/or text objects to knockout, if the RGB-Objects are set to overprint (OPM 0 or OPM 1).

Cancel

Apply to Selection

# Add a Second Dieline

Adds an additional overprinted Dieline to an existing Dieline in the defined Offset.

#### **New Features**

- Conversion of the XML file to v2.
- Layout technical conversion to apply individual options to the Fixup
- Add the possibility to save Templates
- Changeover to dynamic input field for most options

**Figure 29**: The new dialog of the Fixup *Add a Second Dieline* 

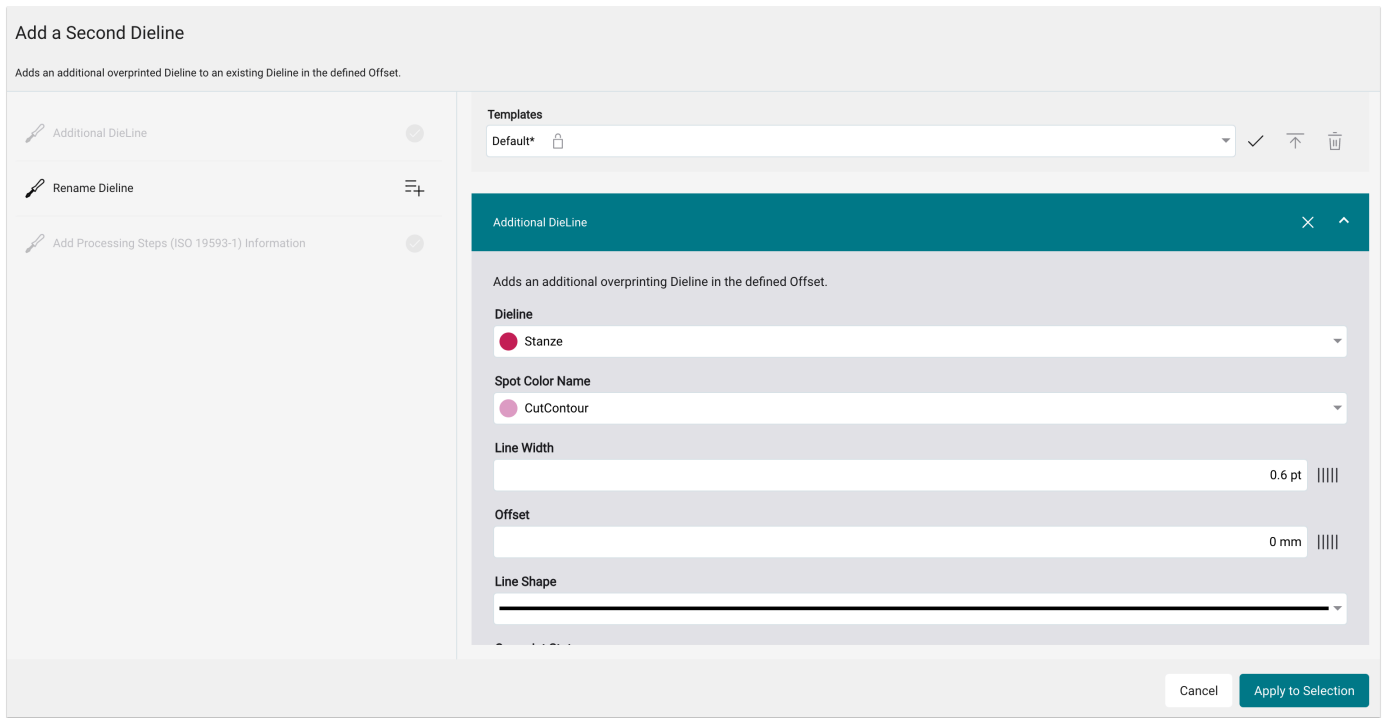

#### 2.6.2. Improvements to existing Fixups

For version 1.14.1 some already existing Fixups have been extended in the range of functions. In the following Fixups, new functions were added or the possibility to save settings of the Fixups dialog as a template was created.

#### CMYK Color Correction

Corrects the CMYK values based on the values stored in the curve for each color channel. If RGB data and Spot Colors are also to be corrected, you must activate the corresponding options. Attention: Spot Colors and RGB data are converted to CMYK beforehand!

#### **New Features**

• Possibility to transfer the changed curve of one color to all other separations.

**Figure 30**: The new dialog of the Fixup *CMYK Color Correction* with the possibility to transfer the color values of one separation to all separations

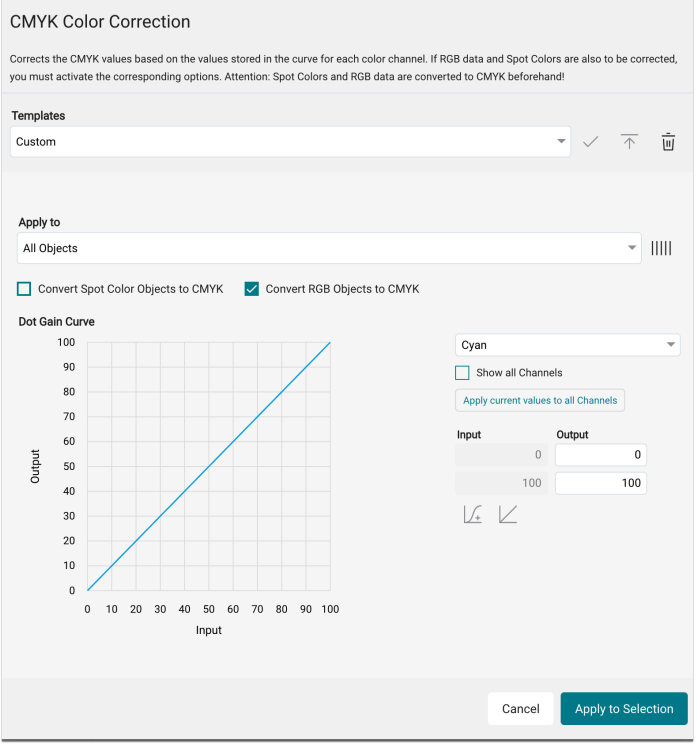

#### Add a Dieline to the ImageBox

Adds an overprinting Dieline in the size of the selected production frame - ImageBox or ImageBox + Bleed - and optionally an additional overprinting Dieline in the defined Offset. The Dieline is assigned to the Processing Steps Group and Type according to ISO 19593-1.

#### **New Features**

- Conversion of the XML file to v2
- Create the option to set the new Dieline to overprint or knockout.
- Add the possibility to save Templates.

**Figure 31**: The new dialog of the Fixup *Add a Dieline to the ImageBox* with the possibility to set the generated Dieline to overprint or knockout

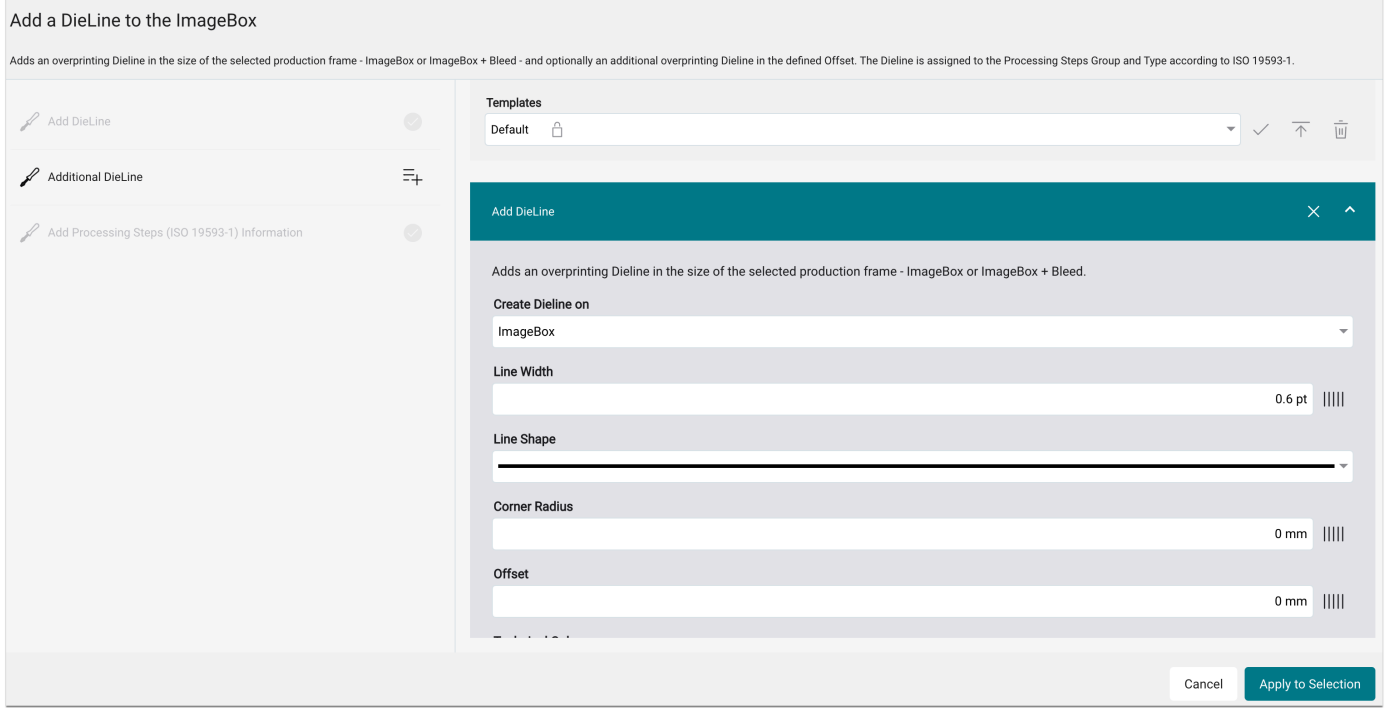

#### Create Spot Color Separation depending on Total Ink Coverage

Creates a separation using the selected Spot Color based on the current page content, depending on the total ink coverage. The higher the total ink coverage, the lower the percentage of ink coverage contained in the separation. Use this Fixup for example, to create a white channel or any other System-wide Defined Spot Color, dependent on the Total Ink Coverage in order to reduce ink costs or to reduce the ink coverage.

#### **New Features**

• Limitation of the output axis to 100%

**Figure 32**: The new dialog of the Fixup *Create Spot Color Separation depending on Total Ink Coverage* with the limitation of the output axis to 100%

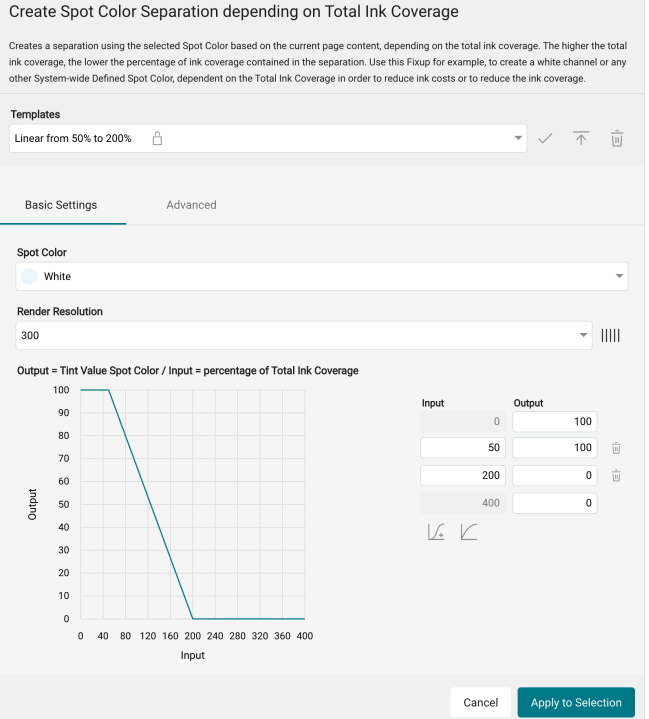

## Delete Pages

Deletes the specified page(s) from a multi-page document. To delete a specific page, enter the desired page number. The options that can be made in the input field "Pages" can be read out in the information window for the input field.

#### **New Features**

- Conversion of the XML file to v2. No functional or layout changes.
- Simplification of the dialog to an input field in which all possible page ranges can be defined.

**Figure 33**: The new dialog of the Fixup *Delete Pages* with the information dialog on the possibilities for the input field

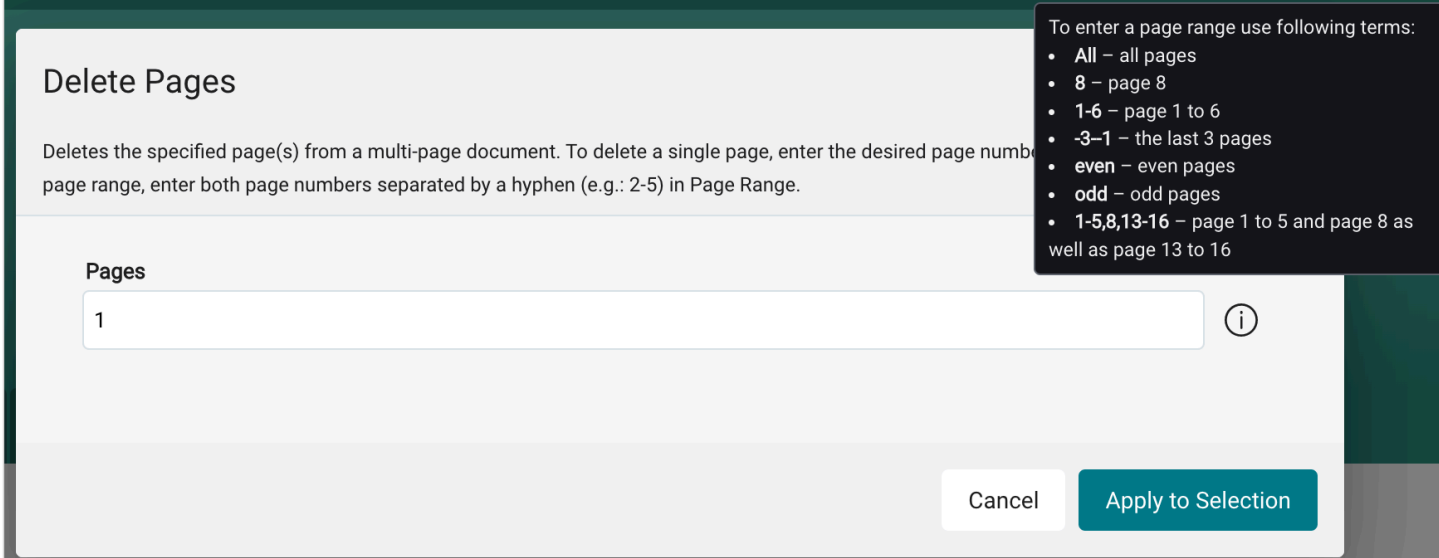

# Increase Tone Values in Midtones

Increases tone values in the midtones by the selected value. However, any tone value correction curve can be created and saved.

# **New Features**

- Conversion of the XML file to v2. No functional or layout changes.
- Create the possibility to create user-defined curves, for example to increase the contrast.
- Add the possibility to save Templates

**Figure 34**: The new dialog of the Fixup *Tonwerte in den Mitteltönen erhöhen* 

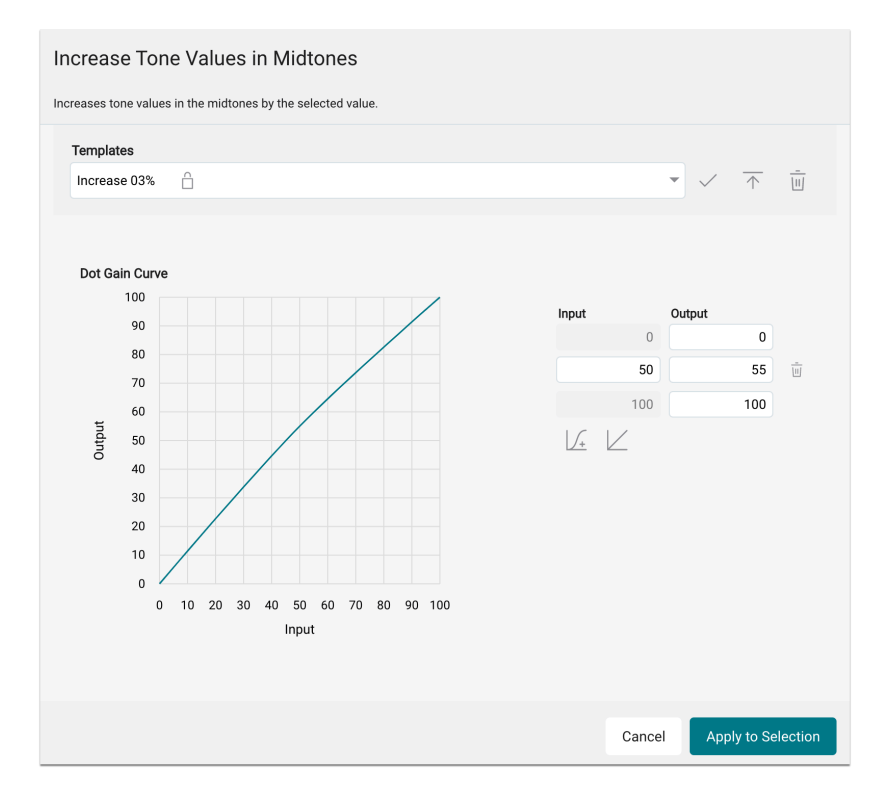

# Reduce Tone Values in Midtones

Reduces tone values in the midtones by the selected value. However, any tonal value correction curve can be created and saved.

## **New Features**

- Conversion of the XML file to v2. No functional or layout changes.
- Create the possibility to create user-defined curves, for example to increase the contrast.
- Add the possibility to save Templates

**Figure 35**: The new dialog of the Fixup *Tonwerte in den Mitteltönen reduzieren* 

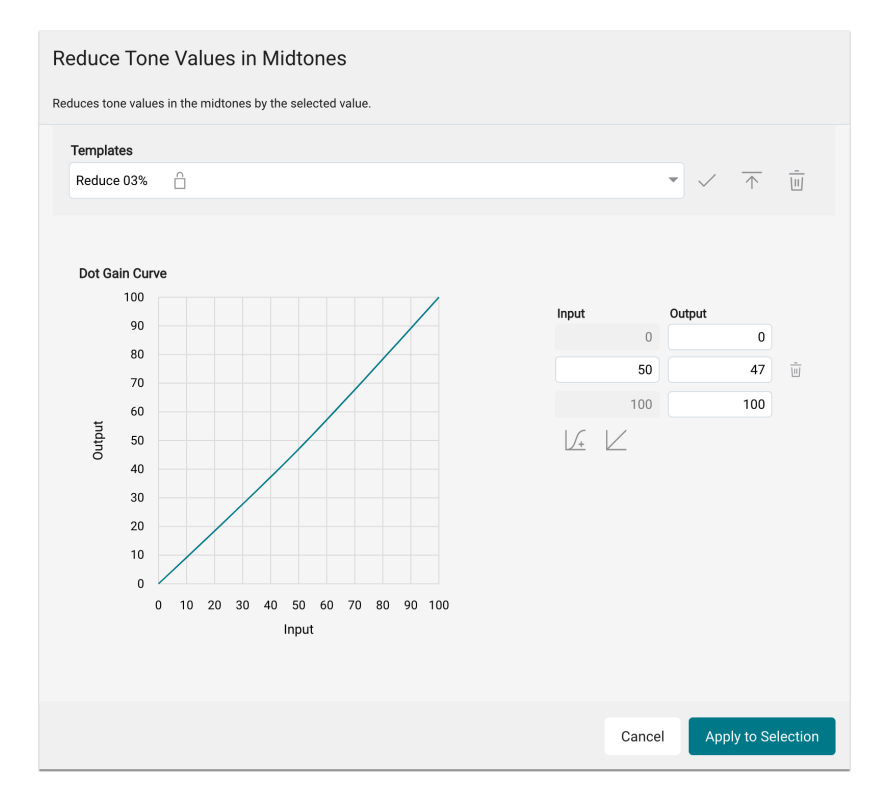

#### Set Overprint State for Spot Colors

Changes the overprint status for selected Spot Color(s) to the selected Status. Multiple Spot Color names can be found via RegEx. For example: ".\*" changes the status for all Spot Colors; "Name 1|Name 2|Name 3" changes the status for all listed Spot Colors; "Name.\*" changes the status for all Spot Colors starting with "Name"; ... etc.

#### **New Features**

- Conversion of the XML file to v2. No functional or layout changes.
- In addition to entering a RegEx command, individual Spot Colors of the Print Item can be selected. In the context of a Fixup Chain, several system-wide defined Spot Colors can be selected.

**Figure 36**: The new dialog of the Fixup *Set Overprint State for Spot Colors* 

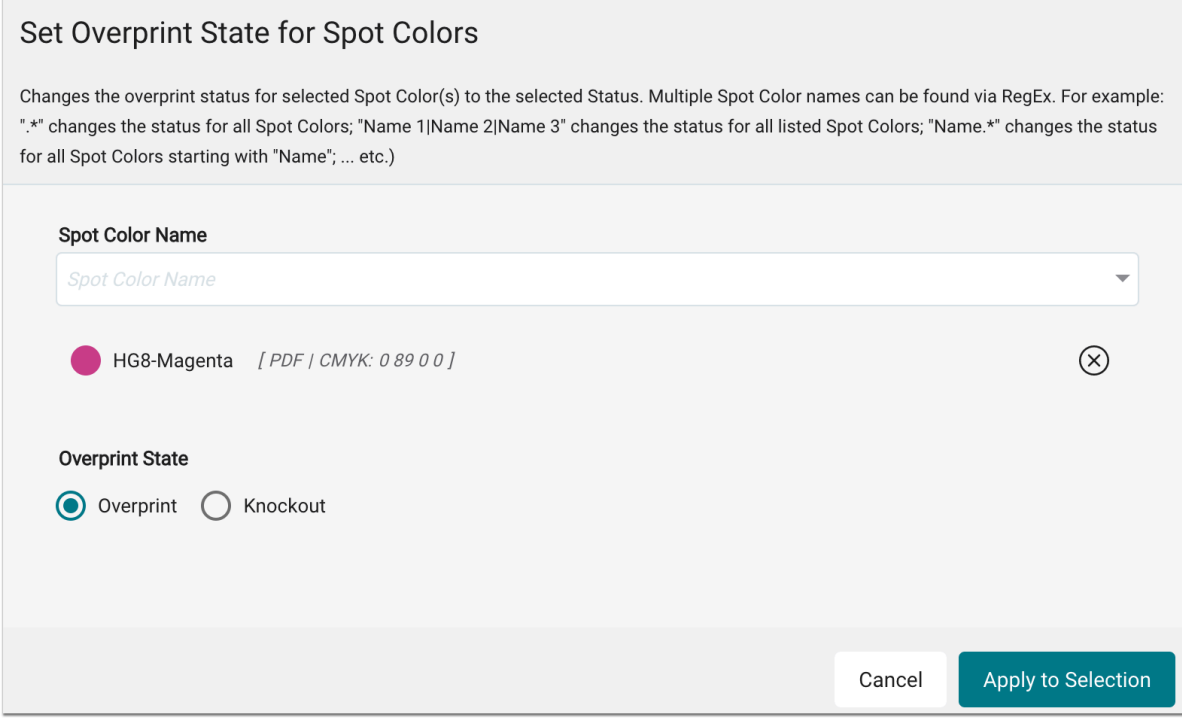

# <span id="page-40-1"></span>2.7. SDK versions

With version 1.14.1, a new SDK version for *pdfChip* is available, in which some improvements and errors on the part of the manufacturer have been fixed. The following SDK version was updated in this version:

• *Callas Software* **pdfChip** SDK version 2.5.081

# <span id="page-40-0"></span>3. Improvements

The following improvements have also been implemented in version 1.14.1.

# <span id="page-40-2"></span>3.1. Tone Value GridCharts

In version 1.14.0, two additional types of Gri Charts were developed, which can be created and output in the Workflow. In this version, further improvements have been made in this regard. The following improvements are available in this version:

- **Arrangement of Options** the order of Options has been adapted in the dialog to suit practice-oriented input order.
- **Display of Color Spaces, Color Values and Library [47]** when selecting the Spot Color, the Color Space, the alternative color value and the library are displayed.
- **Measurement units** Display of the measurement units within the input field e.g. tone value with percentage.
- **Layout adjustment in the printed GridChart** synchronisation of the layout with existing GridCharts as well as display of the color values for the base color and the overprinting Spot Color.

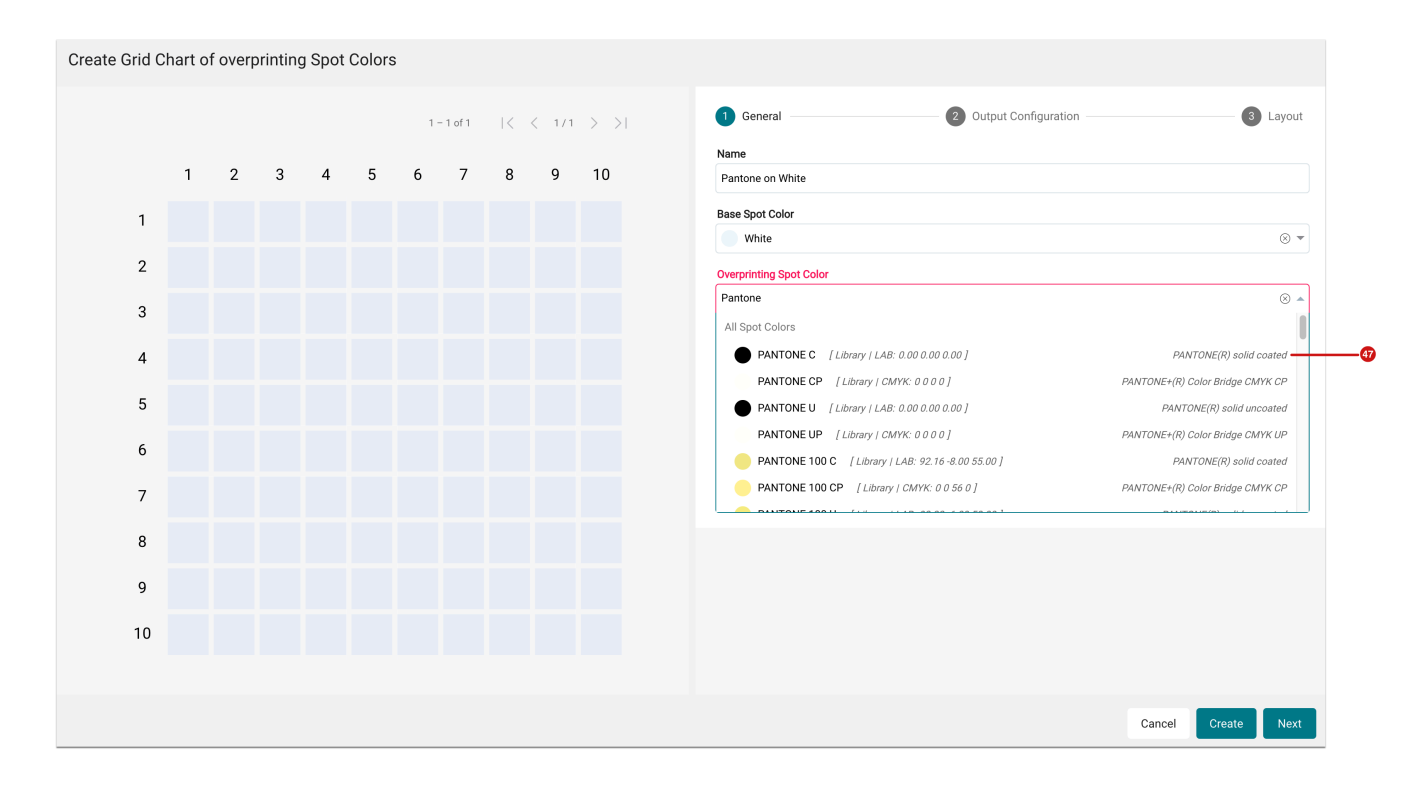

**Figure 37**: The *Create Grid Chart of overprinting Spot Colors* dialog in version 1.14.1

# <span id="page-41-0"></span>3.2. New Checks in Check-in Preflight and Fixup Templates

In this version, the options in the Check-in profile have been further expanded. Two new checks - **Knocking out Spot Colors** and **Overprinting Spot Colors** - have been added and can now be used in a Check-in template.

To configure a Check-in template, proceed as follows:

- 1. Navigate to the menu **Administration > Settings**.
- 2. Activate the tab **Preflight / Fixups**.
- 3. Edit or create a Check-in template by pressing **Edit** or **Add** in the footer of the **Check-in Preflight and Fixup Templates** settings area.

4. Search for the checks below, add them, configure them and save them in the selected template.

#### 3.2.1. Knocking out Spot Colors

This check finds Spot Color(s) whose overprinting status is set to "Knockout". Check whether the used technical Spot Colors are set to "Overprint" or not. To do this, select:

- **Apply to** select whether to check only text, vectors or text and vectors.
- **Spot Color** select the desired Spot Color names which are to be checked.

**Figure 38**: The *Configure Preflight and Fixup Template* dialog with selected check *Knocking out Spot Colors* 

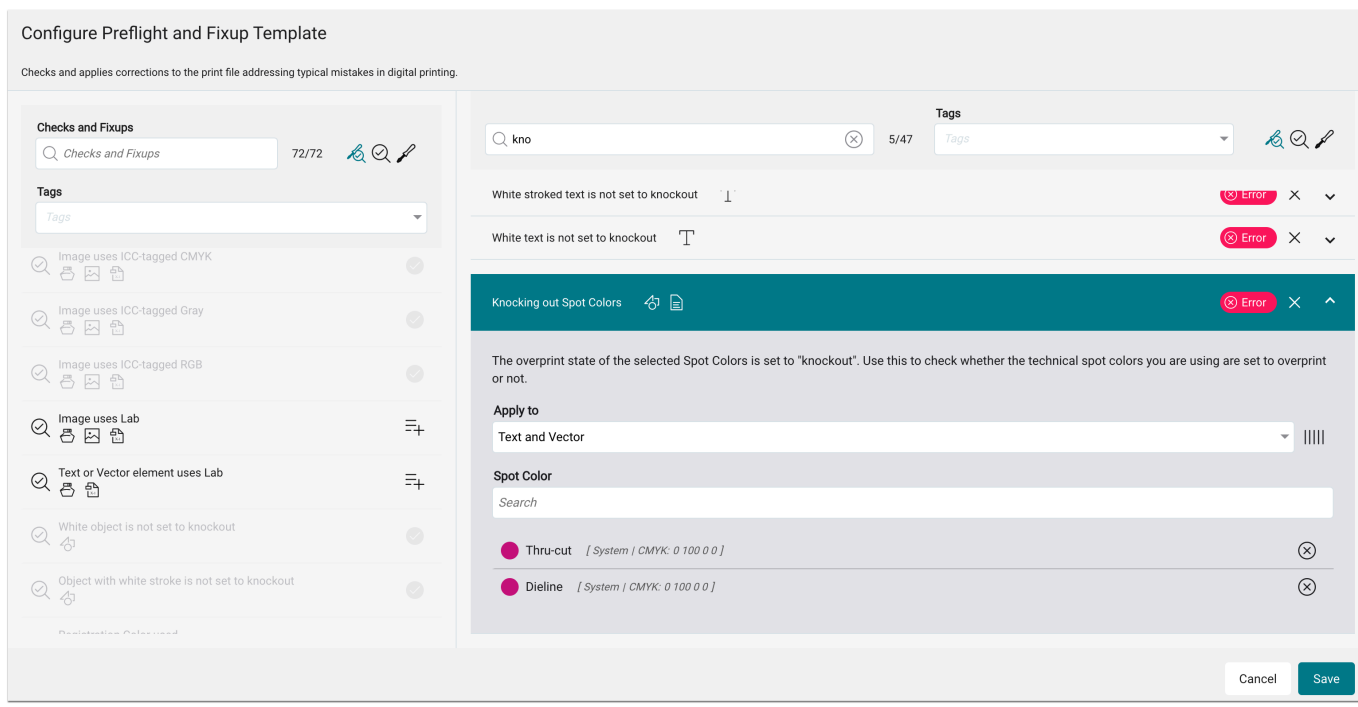

#### 3.2.2. Overprinting Spot Colors

This check finds Spot Color(s) whose overprint status is set to "Overprint". Check whether, for example, certain Spot Colors such as "Barcode" are set to Knockout and thus do not show through objects behind them. To do this, select:

- **Apply to**  select whether to check only *text, vectors* or *text and vectors*.
- **Spot Color**  select the desired Spot Color names to be checked.

**Figure 39**: The *Configure Preflight and Fixup Template* dialog with selected check *Overprinting Spot Colors* 

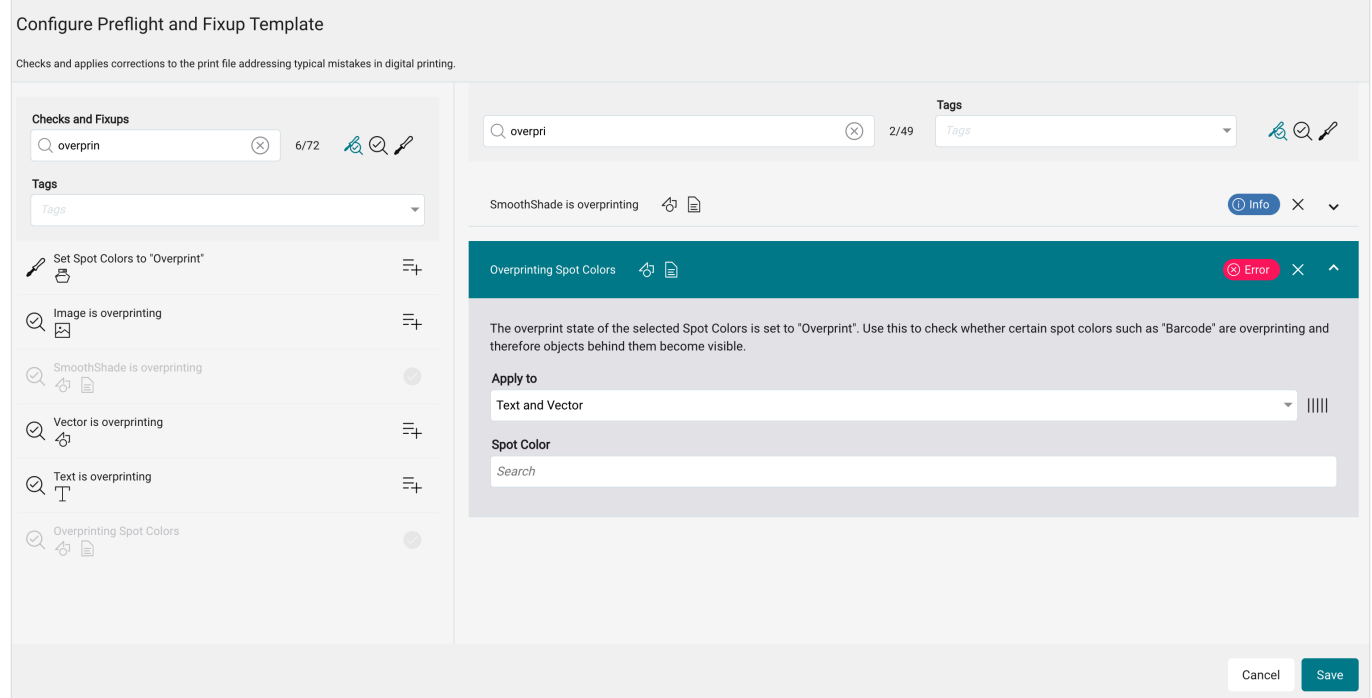

# <span id="page-43-0"></span>3.3. Role Permissions

In the course of the development of version 1.14.1, some **Role Permissions** have been adjusted. The following are affected:

- **Impose Editor** from this version onwards there is a global Role Permissions for this area. Previously, the individual role authorisations were distributed among different role authorisations.
- **Cut Info** within the role authorisation for the Production Job, a new role authorisation for the tab "Cut Info" is now available.

#### <span id="page-43-1"></span>3.4. Small Improvements

Version 1.14.1 of the Workflow also offers other minor improvements. These are:

#### Fixup Chains

As of this version, the **Fixup Chains** also show which **Data Preparations** are "Outdated" or already in the "V2" version. "Outdated" Fixups should be replaced by their new "V2" version to be able to use the full range of functions.

**Figure 40:** The *Edit Fixup Chain* dialog with *V2* and *Outdated* 

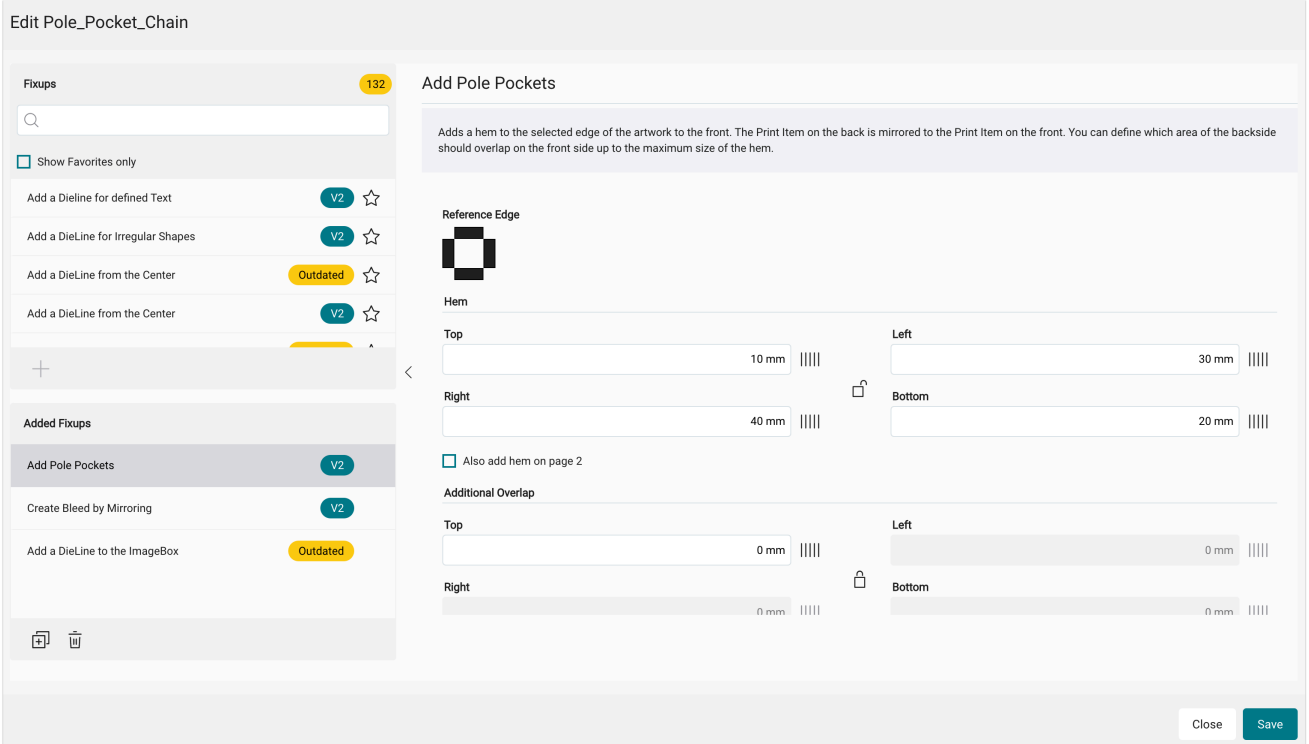

# VDP Editor

The name of the **Barcode** could not be displayed in its entirety if the character length was too long. As of this version, this list also has a mouse hover function so that the complete name is displayed in a note.

# Print Statistics

The filter option in the **Print Statistics** tab has been extended for the filter **Printer** by the option "**Exclude**" **[48]**. Entries that were not transmitted to a specific printer can thus be filtered.

**Figure 41**: The *Filter Options* dialog of the *Print Statistics* tab of a *Production Job* with selected filter *Printer* 

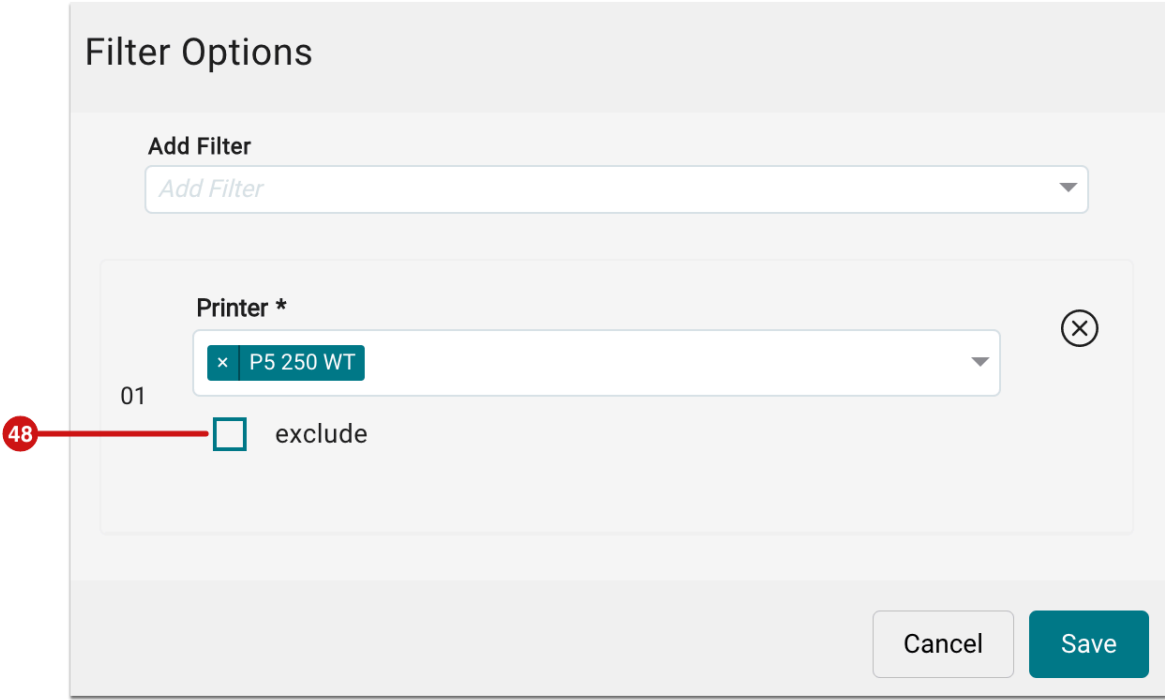

#### RIP Settings

Since Workflow version 1.13.2 preview files for printer software are calculated in a new way. Find more details **[here](https://en.help.durst-group.com/a/1632390-release-1-13-2-minor-version)**. From this version onwards, the "old" way can be activated again so that the preview files are generated separately again - as in the earlier versions. This can again significantly increase rendering times, the preview images in the printer software thus correspond to the print image again. Proceed as follows:

- 1. Switch to the menu **Administration > Settings**.
- 2. Therin activate the **General** tab.
- 3. Navigate to the **RIP Settings** section.
- 4. Deactivate the option **Fast Generation of Previews [49]** if you want to use the old way.
- 5. Save the settings by pressing **Save** in the action bar.

**Figure 42**: The *RIP Settings* area of the *General* tab in the menu item *Administration > Settings* 

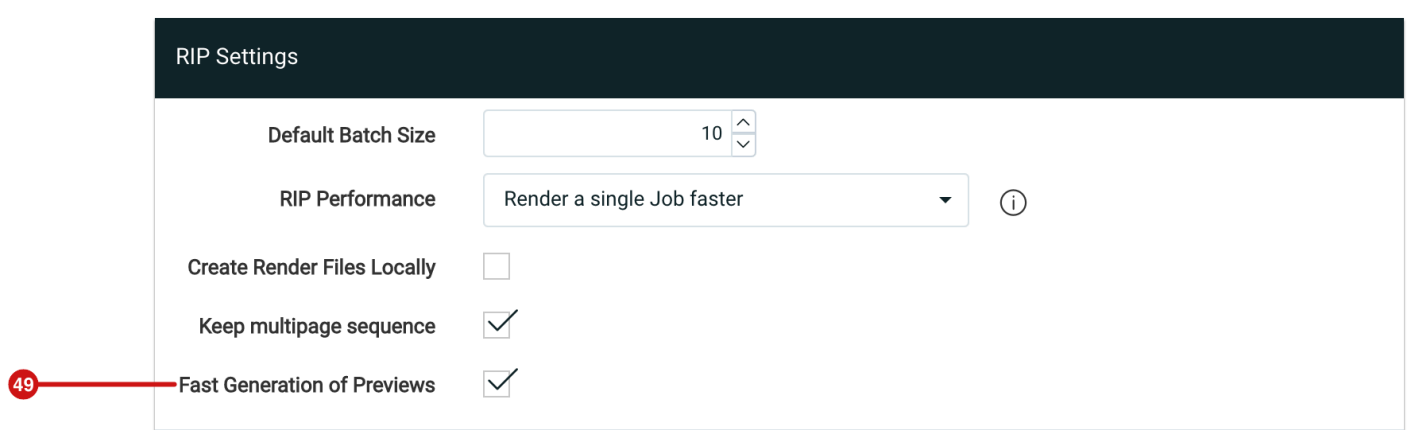

# <span id="page-46-1"></span>3.5. Rest API

With version 1.14.1 an extended function is available in the callback.

The function to deliver the status of a specific Production Job or all Production Jobs now also contains information for the used printer.

```
{ 
 "entityType": "PRODUCTION_JOB", 
 "entityId": 1311012, 
 "created": "2023-02-21T14:44:24.3940727+01:00", 
 "newStatus": "CREATED", 
 "printer": { 
 "id": 3, 
 "name": "Tau 330", 
 "serialNumber": "123456" 
 } 
}
```
 $\Box$  Click to copy

# <span id="page-46-0"></span>4. Fixed Bug

The following bugs were fixed with this release

# <span id="page-47-0"></span>4.1. Workflow

**Black Point of the Color Policy:** The parameter "inkTotalMinimum" was changed from 200% to 275% to be able to create a Rich Black for water-based inks.

**Login with newly created user:** When a user was newly created in the Workflow and the credentials were subsequently used for login, a stack trace occurred. The error was fixed.

**Split pages:** Pages could no longer be split if a Production Job had already been created from an Order. The error was also corrected.

**Create GridChart:** No GridChart could be created if a Spot Color with special characters was used. Furthermore, errors were displayed when values with decimal places were used.

**PDF/SVG Cut File**: Cut lines were split into many individual parts. This behavior has been corrected.

**Target directories of Color Policies**: In some cases the wrong target directory was used if a profiling or a Color Policy used its own target directory. The behaviour was revised.

**Engine ID invalid**: The error "**ZuniComm Error: \*\*\* unexpected exception: Engine ID is invalid**" was fixed. This only occurred in the rarest of cases.

**Color Setup with "White":** Partly empty separations for "White" and "White Over" were created although they were not used.

**Data Preparation - Split long Print Items into several pages:** The limitation of the maximum page height has been changed from 3,000 mm to 8,000 mm.

**User-defined field - date/time:** User-defined fields for date and time were not saved correctly. The error could be corrected.

**HP Latex 800 W**: Support of the function "Optimize for Lamination" has been corrected.

**Data Preparation - Create bleed by Mirroring**: The technical colours were also mirrored. The error has been corrected.

#### <span id="page-47-1"></span>4.2. Impose Editor

**Tiling with Grommets**: The positioning of the grommets on "Overlap" and "Printed overlap" had shown no effect in the tiling. The positioning options have been removed.

**Cutter without Print Items**: The Impose Editor crashed when a Cutter was added but no Print Items were placed. The error has been fixed.

**Crash with incompletely loaded Print Items:** The Impose Editor crashed if not all files were completely uploaded to the Production Job.

# 5. Hot Fixes

The name for the release of 16th March 2023 was "DW Build 1.14.1.(769)". The following hotfixes were carried out in the following subversions:

# 5.1. DW Version 1.14.1.(775)

**Calculate Linearization**: In some cases a stacktrace-error will be shown when opening the calculate linearization dialog. After calculating the linearization, the input fields will be empty.

**Marks in Impose Editor**: In some cases the rectangle marks were placed outside the Artboard.

**PDF-Cutter & Tiling**: The cut files were generated without Registration Marks, when a PDF-Cutter was used in a Tiling.

**White Rendering**: »White« was not rendered in some cases, when the name was not »White«